# AceXtreme® Bridge Device

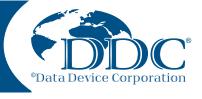

Software User's Manual

Model: BU-69094SX

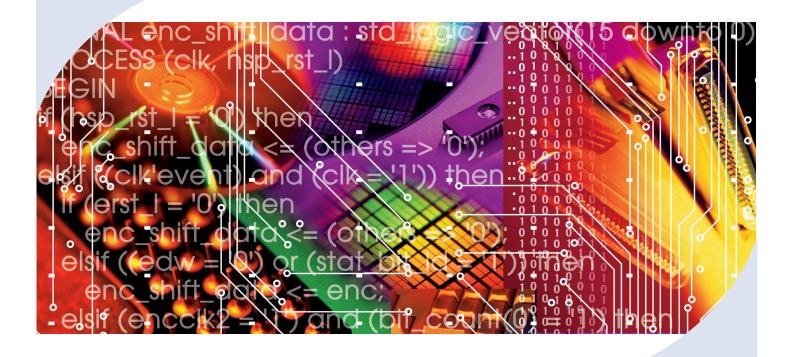

The AceXtreme<sup>®</sup> Bridge Device Software Development Kit (SDK) provides the framework for efficient development of applications with DDC's series of MIL-STD-1553 Bridge Devices.

**Custom Design Capability** - DDC can customize designs for all cards, ranging from simple modifications of standard products to fully customized solutions for commercial, military, aerospace, and industrial applications.

For more information: www.ddc-web.com/BU-69094SX

## **DDC's Data Networking Solutions**

## MIL-STD-1553 | ARINC 429 | Fibre Channel | AFDX®/ARINC 664 | Ethernet

As the leading global supplier of data bus components, cards, and software solutions for the military, civil, and aerospace markets, DDC's data bus networking solutions encompass the full range of data interface protocols to support the real-time processing demands of field-critical data networking between systems and subsystems on military vehicles. These products, along with our traditional MIL-STD-1553 solutions, represent a wide and flexible array of performance and cost solutions, enabling DDC to support multi-generational programs.

Whether employed in increased bandwidth, high-speed serial communications, or traditional avionics and ground support applications, DDC's data solutions fulfill the expanse of military requirements including reliability, determinism, low CPU utilization, real-time performance, and ruggedness within harsh environments. Our use of in-house intellectual property ensures superior multi-generational support, independent of the life cycles of civil devices. Moreover, we maintain software compatibility between product generations to protect our customers' investments in software development, system testing, and end-product qualification.

#### - MIL-STD-1553

DDC provides an assortment of quality MIL-STD-1553 rugged embedded and lab grade cards and components to meet your data conversion and data interface needs. Our 1553 data bus board solutions are integral elements of military, aerospace, and industrial applications. Our extensive line of military and space grade components provide MIL-STD-1553 interface solutions for microprocessors, PCI buses, and simple systems. Our 1553 data bus solutions are designed into a global array of aircraft, helicopter, unmanned vehicles, and missile programs.

#### ARINC 429

DDC also has a wide assortment of quality ARINC 429 embedded and lab grade cards and components, which will meet your data conversion and data interface needs. DDC's ARINC 429 components ensure the accurate and reliable transfer of flight-critical data. Our 429 interfaces support data bus development, validation, and the transfer of flight-critical data aboard civil aerospace platforms.

#### Fibre Channel

DDC has developed its line of high-speed Fibre Channel network access controllers and switches to support the real-time processing demands of field-critical data networking between sensors, computer nodes, data storage, displays, and weapons, for air, sea, and ground military vehicles. Fibre Channel's architecture is optimized to meet the performance, reliability, and demanding environmental requirements of embedded, real time, military applications, and designed to endure the multi-decade life cycle demands of military/aerospace programs.

#### - AFDX®/ARINC 664

DDC provides powerful, field-proven AFDX®/ARINC 664 solutions for test, simulation, and system integration. These cards support both Airbus and Boeing AFDX protocols.

#### - Ethernet -

DDC offers a convienent solution to convert MIL-STD-1553, ARINC 429, and Ethernet protocol in any direction, in real-time, without a host computer.

#### Extensions to MIL-STD-1553

DDC offers a wide variety of solutions based on extensions of MIL-STD-1553 for emerging aerospace applications. Turbo 1553 increases the data rate of 1553 from 1 Mbps to 5 Mbps while maintaining the architectural features of MIL-STD-1553. Hyper 1553 provides high speed communication (50 to 100+ Mbps) over MIL-STD-1553 buses while operating concurrently with legacy 1 Mbps 1553 (similar to ADSL for telephone networks).

#### - Form Factors, Software, & Drivers -

DDC supplies MIL-STD-1553 and ARINC 429 board level products in a variety of form factors including USB, PCI-Express, PCMCIA, ExpressCard, AMC, PMC, XMC, PCI-104, PC/104-Plus, PC/104, PCI, cPCI, VME, and ISAbus boards. Our laboratory simulation and in-flight products include multi-function and single-function for system integration and production test environments. Our extensive line of military and space grade components provide MIL-STD-1553 interface solutions for microprocessors and simple systems. Our software is supplied in the form of menus, libraries, and drivers. We also offer additional software to expand our data networking range of options.

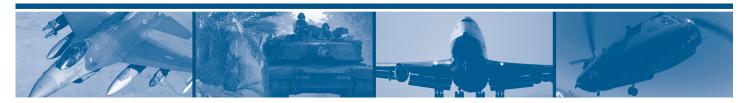

#### BU-69094SX

# ACEXTREME® BRIDGE DEVICE SDK SOFTWARE USER'S MANUAL

## MN-69094SX-001

The information provided in this Software User's Manual is believed to be accurate; however, no responsibility is assumed by Data Device Corporation for its use, and no license or rights are granted by implication or otherwise connection therewith.

Specifications are subject to change without notice. Please visit our Web site at <a href="http://www.ddc-web.com/">http://www.ddc-web.com/</a> for the latest information.

All rights reserved. No part of this Software User's Manual may be reproduced or transmitted in any form or by any mean, electronic, mechanical photocopying recording, or otherwise, without the prior written permission of Data Device Corporation.

105 Wilbur Place Bohemia, New York 11716-2426 Tel: (631) 567-5600, Fax: (631) 567-7358 World Wide Web - http://www.ddc-web.com

For Technical Support - 1-800-DDC-5757 ext. 7771
United Kingdom - Tel: +44-(0)1635-811140, Fax: +44-(0)1635-32264
France - Tel: +33-(0)1-41-16-3424, Fax: +33-(0)1-41-16-3425
Germany - Tel: +49-(0)89-15 00 12-11, Fax: +49-(0)89-15 00 12-22
Japan - Tel: +81-(0)3-3814-7688, Fax: +81-(0)3-3814-7689

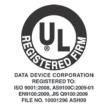

Asia - Tel: +65- 6489-4801

| Revision  | Date   | Pages    | Description                     |
|-----------|--------|----------|---------------------------------|
| Pre Rev A | 2/2013 | All      | Preliminary Release             |
| Rev A     | 4/2013 | All      | Initial Release                 |
| Rev B     | 2/2015 | 30 - 113 | Updated section 7 and section 8 |
|           |        |          |                                 |
|           |        |          |                                 |
|           |        |          |                                 |
|           |        |          |                                 |
|           |        |          |                                 |
|           |        |          |                                 |
|           |        |          |                                 |
|           |        |          |                                 |
|           |        |          |                                 |
|           |        |          |                                 |
|           |        |          |                                 |
|           |        |          |                                 |
|           |        |          |                                 |
|           |        |          |                                 |
|           |        |          |                                 |
|           |        |          |                                 |

| 1 P | PREFACE                                                     |    |
|-----|-------------------------------------------------------------|----|
| 1.1 | Text Usage                                                  | 1  |
| 1.2 | Special Handling and Cautions                               | 1  |
| 1.3 | Trademarks                                                  | 1  |
| 1.4 | Technical Support                                           | 1  |
| 2 C | OVERVIEW                                                    | 2  |
| 2.1 | Description                                                 |    |
| 2.1 | Features                                                    |    |
| 2.3 |                                                             |    |
|     | .3.1 System Requirements for Protocol Conversion Mode       |    |
|     | .3.2 System Requirements for Remote Access Mode             |    |
|     | MIL-STD-1553 Capability                                     |    |
|     | .4.1 Bus Controller Mode                                    |    |
| 2   | .4.2 Remote Terminal Operation                              | 7  |
| 2   | .4.3 Monitor Mode Operation                                 | 8  |
| 2.5 | ARINC-429 Capability                                        | 9  |
| 2.6 | 10/100/1000 Ethernet Capability                             | 9  |
| 2.7 | Digital Discrete I/O Capability                             | 9  |
| 3 N | NODES OF OPERATION                                          | 10 |
| 3.1 | Protocol Conversion Mode                                    |    |
| 3.2 | Remote Access Mode                                          |    |
|     |                                                             |    |
|     | DEVICE STARTUP                                              |    |
| 4.1 | Minimal Cable Connections                                   |    |
| 4.2 | Powering up the device                                      |    |
| 4.3 | Internal Date and Time                                      |    |
| 4.4 | IP Address Configuration                                    |    |
|     | <ul><li>.4.1 Factory/Recovery IP Address Settings</li></ul> |    |
| -   | Logging into the device                                     |    |
| 4.0 | Logging into the device                                     |    |
| 5 U | ISING THE REMOTE SHELL INTERFACE                            | 18 |
| 5.1 | Usernames and Passwords                                     | 18 |
| 5.2 | Changing Passwords                                          | 18 |
| 5.3 | Directory Structure                                         |    |
| 5.4 | Editing Files                                               |    |
| 5.5 | Transferring Files                                          | 20 |
| 6 C | CONFIGURING NETWORK SERVICES                                | 21 |
| -   | HTTP (Web) Server                                           |    |
|     | .1.1 Connecting to Web Server                               |    |
|     | .1.1 Ports List                                             |    |

| 6.1.2    | Device Information                                           | 24  |
|----------|--------------------------------------------------------------|-----|
| 6.1.3    | Software Information                                         | 25  |
| 6.1.4    | Run Mode Configuration                                       | 26  |
| 6.2 Teln | et/SSH Server                                                | 27  |
| 6.2.1    | Enabling Telnet Windows 7                                    | 27  |
| 6.3 FTP  | /TFTP Server                                                 | 29  |
| 6.3.1    | Connecting to ABD via FTP                                    | 29  |
| 7 USING  | THE PROTOCOL BRIDGING LAYER                                  | 30  |
| 7.1 Forv | varding a port through Windows Firewall                      | 30  |
| 7.2 Com  | npiling Applications                                         | 38  |
| 7.2.1    | Using the Bridging Samples                                   | 38  |
| 7.3 Prod | cotol Bridging API Dictionary                                | 39  |
| 7.4 Stru | ctures                                                       | 87  |
| 7.5 Avai | lable Samples                                                | 93  |
| 7.5.1    | Received ARINC-429 to MIL-STD-1553 Bus Controller (arinc2bc) |     |
| 7.5.2    | Received ARINC-429 to Transmit Ethernet (arinc2eth)          | 93  |
| 7.5.3    | MIL-STD-1553 Bus Controller to Transmit Ethernet (bc2eth)    |     |
| 7.5.4    | Received Ethernet to ARINC-429 Transmit (eth2arinc)          | 93  |
| 7.5.5    | Received Ethernet to MIL-STD-1553 Bus Controller (eth2bc)    |     |
| 7.5.6    | Received Ethernet to MIL-STD-1553 Remote Terminal (eth2rt)   | 93  |
| 7.5.7    | MIL-STD-1553 Remote Terminal to Transmit Ethernet (mrt2eth)  |     |
| 7.5.8    | MIL-STD-1553 Bus Monitor to ARINC-429 Transmit (mt2arinc)    |     |
| 7.5.9    | MIL-STD-1553 Bus Monitor to Transmit Ethernet (mt2eth)       | 94  |
| 8 USING  | REMOTE ACCESS MODE                                           | 95  |
| 8.1 Rem  | note Access Mode With Windows                                | 95  |
| 8.1.1    | Assigning Logical Devices Numbers                            | 96  |
| 8.1.2    | Removing ABD from Card Manager                               | 98  |
| 8.1.3    | Forwarding Port through Windows Firewall for Remote Access   | 99  |
| 8.2 Rem  | note Access Mode With Linux                                  | 100 |
| 8.2.1    | Assigning Logical Devices Numbers                            | 101 |
| 8.2.2    | Removing ABD from Card Manager                               | 105 |
| 8.3 Rem  | note Access Mode With VxWorks                                | 109 |
| 8.3.1    | Assigning Logical Devices Numbers                            | 109 |
| 8.3.2    | Removing ABD from Card Manager                               | 113 |
| 9 UPGR   | ADING AND RECOVERING THE DEVICE                              | 117 |
| 9.1 Sett | ing device signal states                                     | 117 |
| 9.1.1    | Run Mode Signal State                                        | 117 |
| 9.1.2    | Configuration Mode Signal State                              | 117 |
| 9.1.3    | Recovery Mode Signal State                                   | 117 |
| 9.2 Rec  | overy Mode                                                   | 118 |
| 9.3 HTT  | P (Web) Update Method                                        | 118 |

| Figure 1. Example of the AceXtreme Bridge Device Used in Protocol Conversion Mode | 10  |
|-----------------------------------------------------------------------------------|-----|
| Figure 2. Example of the AceXtreme Bridge Device Used in Remote Access Mode       | 11  |
| Figure 3. Ports List from Web Server                                              | 14  |
| Figure 4. Changing IP Address through Web Server                                  | 15  |
| Figure 5. Connecting to ABD with Telnet                                           | 16  |
| Figure 6. Login via Telnet                                                        | 16  |
| Figure 7. Logged into ABD via Telnet                                              | 17  |
| Figure 8. Accessing ABD FTP Server using Windows Client (IE)                      |     |
| Figure 9. Accessing ABD Web Server using Windows Client (IE)                      | 21  |
| Figure 10. Ports List from Web Server                                             | 22  |
| Figure 11. Changing IP Address through Web Server                                 | 23  |
| Figure 12. ABD Device Information                                                 |     |
| Figure 13. ABD Software Information                                               | 25  |
| Figure 14. ABD Run Mode Configuration                                             | 26  |
| Figure 15. Programs and Features – Control Panel                                  |     |
| Figure 16. Programs and Features – Control Panel                                  |     |
| Figure 17. Programs and Features – Control Panel                                  | 28  |
| Figure 18. Protocol Bridging Layer Flow Diagram                                   |     |
| Figure 19. Windows Control Panel                                                  |     |
| Figure 20. New Inbound Rule Window                                                |     |
| Figure 21. New Inbound Rule – Port                                                | 33  |
| Figure 22. New Inbound Rule – Protocol and Ports                                  | 34  |
| Figure 23. New Inbound Rule – Action                                              | 35  |
| Figure 24. New Inbound Rule – Profile                                             | 36  |
| Figure 25. New Inbound Rule – Port Name                                           | 37  |
| Figure 26. New Inbound Rule – Confirm Rule                                        | 37  |
| Figure 27. Bridge Sample                                                          | 38  |
| Figure 19. ABD Remote Access interaction                                          | 95  |
| Figure 20. DDC Card Manager (Windows)                                             | 96  |
| Figure 21. DDC Card Manager Options Dialog                                        |     |
| Figure 22. DDC Card Manager with Remote MIL-STD-1553 Devices                      | 98  |
| Figure 23. DDC Card Manager – Remove IP                                           | 99  |
| Figure 24. DDC Card Manager Options Dialog                                        | 100 |
| Figure 25. DDC Card Manager Firewall Changes                                      | 100 |
| Figure 26. Running ddccm (Linux)                                                  | 101 |
| Figure 27. Selecting Add/Entering IP Address of ABD                               | 102 |
| Figure 28. Entering IP Address                                                    |     |
| Figure 29. Saving Configuration file                                              | 104 |
| Figure 30. Listing Found Devices                                                  | 105 |
| Figure 31. Removing IP Address                                                    | 106 |
| Figure 32. Clearing IP Address                                                    | 107 |
| Figure 33. Returning to previous menu.                                            | 108 |
| Figure 34. Updating Device List                                                   |     |
| Figure 35. Running ddccm (VxWorks)                                                | 110 |
| Figure 36. Selecting Add / Entering IP Address of ABD                             |     |
| Figure 37. Entering IP Address                                                    |     |

## LIST OF FIGURES

| Figure 38. Save Configuration file                              | 112 |
|-----------------------------------------------------------------|-----|
| Figure 39. Listing Found Devices                                |     |
| Figure 40. Removing IP Address                                  |     |
| Figure 41. Clearing IP Address                                  |     |
| Figure 42. Returning to Previous Menu                           |     |
| Figure 43. Updating Device List                                 |     |
| Figure 44. AceXtreme Bridge Device Internal Directory Structure |     |

## LIST OF TABLES

| Table 1. AceXtreme Bridge Device SDK Directory Structure | 19 |
|----------------------------------------------------------|----|
| Table 2. Protocol Bridging Layer (PBL) API Functions     | 39 |
| Table 3. ABD_1553_UNIFIED MSG_STRUCTURE                  | 76 |
| Table 4. ARINC_429_MSG_STRUCTURE                         | 81 |
| Table 5. ETHERNET_MSG_STRUCTURE                          | 86 |
| Table 6. ABD_1553_BC_MSG_CREATE_INFO Structure           | 87 |
| Table 7. ABD_MAPPING_DEST_INFO Structure                 | 89 |
| Table 8. ABD_1553_MAPPING_DEST_INFO Structure            | 90 |
| Table 9. ABD_429_MAPPING_DEST_INFO Structure             | 91 |
| Table 10 ABD ETH MAPPING DEST INFO Structure             | 92 |

#### 1 PREFACE

This manual uses typographical conventions to assist the reader in understanding the content. This section will define the text formatting used in the rest of the manual.

## 1.1 Text Usage

- **BOLD** text that is written in bold letters indicates important information and table, figure, and chapter references.
- Courier New is used to indicate code examples.
- <...> Indicates user entered text or commands.

## 1.2 Special Handling and Cautions

The BU-69094S is delivered on a Compact Disc. Proper care should be used to ensure that the discs are not damaged by heat.

#### 1.3 Trademarks

All trademarks are the property of their respective owners.

## 1.4 Technical Support

In the event that problems arise beyond the scope of this manual, you can contact In the event that problems arise beyond the scope of this manual, you can contact DDC by the following:

US Toll Free Technical Support: 1-800-DDC-5757, ext. 7771

Outside of the US Technical Support: 1-631-567-5600, ext. 7771

#### Fax:

1-631-567-5758 to the attention of DATA BUS Applications

#### DDC Website:

www.ddc-web.com/ContactUs/TechSupport.aspx

Please note that the latest revisions of Software and Documentation are available for download at DDC's Web Site, <a href="https://www.ddc-web.com">www.ddc-web.com</a>.

#### 2 OVERVIEW

## 2.1 Description

The BU-67115W, BU-67116W and BU-67119W are different versions of DDC's AceXtreme Bridge Device (ABD). The first released version of the ABD is the BU-67119W non-ruggedized module for lab and production test applications. Future versions of the ABD will include the BU-67115W enclosed ruggedized module for embedded applications, and the BU-67116W ruggedized board, also for embedded applications.

The BU-67119W operates over an ambient air temperature range of 0 to 55° C, and includes an internal fan. The future BU-67115W and BU-67116W versions will operate over extended temperature ranges: 40 to 85° C case temperature, or -40 to 71° C ambient air temperature.

The ABD is available in a variety of channel configurations. All configurations include two 10/100/1000 Ethernet channels. Further, there are ordering options for one or two dual redundant MIL-STD-1553 channels, and for six ARINC 429 channels.

The ABD's MIL-STD-1553 channels can operate as BC, combined BC and Monitor, single RT, Multi-RT (up to 32) and combined single or Multi-RT and Monitor. All ARINC 429 channels may be independently programmed for either transmit or receive operation. The ABD also includes an IRIG-B time synchronization input, along with an option to configure the MIL-STD-1553 RT Address inputs to operate as up to 12 discrete digital I/Os.

The ABD offers a high degree of flexibility, and is therefore suitable for a wide range of embedded and lab applications. Initial versions of the ABD will provide its autonomous Protocol Conversion mode. Later versions of the ABD will include a remote access mode, in addition to the Protocol Conversion mode.

In its Protocol Conversion mode, the ABD is configured to provide autonomous communication bridging from any input channel(s) to any other channel(s). To minimize setup time and provide turnkey operation, the ABD includes a high-level Protocol Bridging layer API. Alternatively, users may develop their own bridging applications invoking DDC's AceXtreme MIL-STD-1553 and/or ARINC 429 APIs, along with the Linux socket interfaces for the two Ethernet channels.

In the future Remote Access Mode, users will be able to develop applications running on a remote computer communicating over Ethernet to the ABD's MIL-STD-1553 and/or ARINC 429 channels. In the remote access configuration, the user will be able to write applications running on a remote host invoking the AceXtreme MIL-STD-1553 and/or ARINC 429 APIs. As an alternative to developing application software, in

Remote Access Mode, the user will be able to operate the ABD using any of DDC's GUI software programs. These include:

- BusTrACEr, a simple menu program for generating and monitoring MIL-STD-1553 messages. In addition, BusTrACEr includes an option for the automatic generation of ANSI 'C' source code.
- dataSIMS, a software GUI tool for test and simulation applications. dataSIMS converts data to engineering units, allows the creation of graphical display formats, and may be used for either passive monitoring or simulation.
- LabVIEW® and LabVIEW® Real-Time Support. The BU-69093S0-XX0 software operates in conjunction with National Instruments' LabVIEW® or LabVIEW® Real-Time system design software to provide a simple interface and easy programming of the ABD's MIL-STD-1553 and/or ARINC 429 interfaces. Users can either create their own custom interfaces "from scratch" or may modify the samples that are provided.
- Commercial Avionics Utilities Software Package. The DD-42999S0-XX0
  Data Bus Analyzer and Data Loader GUI software is for ARINC 429 data bus
  analysis and simulation. This GUI provides advanced filtering, message
  scheduling and triggering. In addition, it includes a graphical ARINC 615 data
  loader, providing a software interface to load data to and from airborne
  computers.

#### 2.2 Features

#### General

- Overall Configuration:
  - o Two 10/100/1000 BASE-T Ethernet Channels
  - Options for One or Two MIL-STD-1553 Channels.
    - In the future, the number of 1553 channels will be able to be increased to 3 or 4 by the installation of a DDC BU-67114Hx Mini-PCI Express card into the ABD's Mini-PCIe expansion slot
  - o Option for Six ARINC 429 Transmit or Receive Channels
  - Intel Atom Processor (Dual-Core)
  - Embedded Linux Operating System
- Bridge Any Channel to Any Other Channel(s)
- Self-Contained Development Environment
- Lab and Rugged Versions
- Bridging Mode
  - Standalone "anything-to-anything" Bridge: Ethernet, 1553, ARINC 429
  - Bridging API for Turnkey Solutions

- Ethernet Sockets, 1553 and ARINC 429 APIs for added flexibility
- Built-in Linux development environment
- Remote Access Mode (Coming Soon!)
  - Enables Communication Over Ethernet to/from 1553 and ARINC 429 Channels
  - 1553 and ARINC 429 Software Drivers and/or GUIs Installed on Remote Host Computer

#### MIL-STD-1553

- One or Two Dual Redundant 1553 channels
  - Each 1553 channel can be independently programmed for BC, BC/MT, RT, Multi-RT, Monitor, RT/Monitor, or Multi-RT/Monitor operation.
  - Transformer-coupled 1553 bus connection (Consult factory for directcoupled).
- 2 MB RAM per 1553 Channel
- Each Dual Redundant MIL-STD-1553 Channel:
  - o BC or Multi-RT with Concurrent Bus Monitor
  - Support of MIL-STD-1553 A/B, STANAG-3838, and MIL-STD-1760
  - o 2 Mb (64K x 36) Shared RAM
  - Transmit Inhibit Inputs for Monitor-only Applications
  - BC Disable Inputs for RT-only Applications
  - 48-bit/100ns Time Stamp
  - IRIG-106 Chapter 10 Monitor
- 1553 Bus Controller (BC)
  - Highly Autonomous Controller, with 32-Instruction Set
  - Streaming and Minor/Major Frame Scheduling of Messages
  - High and Low Priority Asynchronous Message Insertion
  - Modify Messages or Data While BC is running
- 1553 Remote Terminal (RT)
  - Emulate up to 31 RT Addresses Simultaneously
  - Multiple Buffering Techniques
  - Programmable Command Illegalization
  - Programmable Busy by Sub-address
  - RT Auto-Boot Option for MIL-STD-1760

- 1553 Bus Monitor (MT)
  - IRIG-106 Chapter 10 Compatibility
  - Filter Based on RT Address, T/R bit, Sub-Address
  - 48-bit, 100 ns/LSB Time Stamping
  - o Advanced Bit Level Error Detection to Isolate Bus Failures
- IRIG-B Clock
  - o IRIG-B Digital Time Code Input Enables 1 Hz Synchronization
  - $\circ~$  48-bit resolution, with options of 64, 32, ...1  $\mu\text{S/LSB};$  or 500, 250, or 100 ns/LSB
  - 100 ns/LSB resolution for IRIG 106 Chapter 10 Monitor
- Capability for Fast DMA Transfers between 1553 Shared RAM and Atom Processor Local Memory.
- API Compatible with AceXtreme® MIL-STD-1553 SDK (BU-69092Sx)

#### **ARINC 429**

- Up to Six ARINC 429 channels programmable for Transmit or Receive operation
- High or Low Speed Orientation per ARINC 429 Channel
- Scheduled and FIFO ARINC 429 transmission
- FIFO and mailbox ARINC 429 reception
- API Compatible with DDC Commercial Avionics SDK (DD-42992Sx)

#### **Software**

- Linux Operating System and BSP
  - Ethernet Stacks, with UDP/IP and TCP/IP Sockets, Telnet, FTP, TFTP, SSH, and HCTP.
- DDC Protocol Bridging API, Providing Turnkey Bridging From Any Port to Any Other Port(s)
- DDC AceXtreme MIL-STD-1553 and ARINC 429 APIs, Including Sample Programs
- Built-in Editor, Allowing Editing and Saving Files Over Telnet
- Built-in 'C' Compiler
- Can Transfer Internal Files to a Host Computer, Edit Remotely, and Transfer Back to the ABD Before Compiling.

## 2.3 System Requirements

### 2.3.1 System Requirements for Protocol Conversion Mode

Remote computer with Ethernet interface and Telnet.

## 2.3.2 System Requirements for Remote Access Mode

- Remote computer with Ethernet interface.
- Windows 2000/XP, Windows Vista 32/64-bit, Windows 7 32/64-bit, Linux, or VxWorks Operating System
  - Tornado software development environment for VxWorks platforms
- An appropriate compiler or development environment.
- Contact factory for additional operating systems

## 2.4 MIL-STD-1553 Capability

The AceXtreme Bridge Device implements provides up to two MIL-STD-1553 channels utilizing the DDC **AceXtreme** architecture. Each 1553 channel can be independently programmed for BC, RT, Monitor or true RT/Monitor and is configured with 2MB of onboard RAM per installed channel.

Each MIL-STD-1553 interface implements a transformer-coupled dual-redundant bus connection (consult factory for direct-coupled).

#### 2.4.1 Bus Controller Mode

The **AceXtreme's** MIL-STD-1553 Bus Controller (BC) is based on the 32-bit architecture of DDC's **AceXtreme** 1553 Bus Controller.

**AceXtreme's** BC architecture retains much of the previous generation (Enhanced Mini-ACE, Mini-ACE Mark 3, Micro-ACE (TE), and Total-ACE) 1553 Bus Controller architecture. However, it expands upon it in specific areas to provide improved capabilities.

The AceXtreme™ BC architecture is based on a built-in command interpreter with a set of 32 instructions. The command interpreter is a message sequence control engine that provides a high degree of flexibility for implementing 1553 Message lists, including major and minor frame scheduling. It separates 1553 message data from control/status data for the purposes of implementing different data block handling schemes, performing bulk data transfers, and implementing automatic message retries. It also includes the capability for automatic bus switchover for failed messages and reporting of various error

and status conditions to the host processor by means of five user-defined interrupts and a general-purpose queue.

Two Asynchronous queues are also included, to improve the Bus Controller's efficiency and flexibility. The High Priority Queue (HPQ) enables the user to easily insert asynchronous messages into a running Message list, causing it to operate on the new message immediately. The Low Priority Queue (LPQ) enables the user to insert asynchronous messages which will only be processed when there's sufficient "dead-time" available on the bus at the end of a minor frame.

The **AceXtreme's** BC Engine implements all MIL-STD-1553B message formats. Message format is programmable on a message-by-message basis. Automatic retries and interrupt requests may be enabled or disabled for each individual messages. The BC performs all error checking required by MIL-STD-1553B. This includes validation of response time, sync type and sync encoding, Manchester II encoding, parity, bit count, word count, Status Word RT Address field, and various RT-to-RT transfer errors. The BC No-Response timeout value is also programmable to enable operation over long buses or through repeaters.

### 2.4.2 Remote Terminal Operation

The **AceXtreme** RT architecture builds upon the single-RT architecture of Enhanced Mini-ACE, Mini-ACE Mark 3, Micro-ACE(TE), and Total-ACE.

One of the major new features of **AceXtreme** is its Multi-RT capability. That is, the **AceXtreme** provides the capability to implement up to 31 independent Remote Terminals (up to 32 RTs if Broadcast is disabled).

The **AceXtreme** RT engine can also be configured to operate in a Single-RT legacy mode of operation. Single-RT operation supports hardware control of the RT address and automatic boot, allowing the **AceXtreme** to respond to commands with Status with its Busy bit set immediately following power turn-on without requiring configuration by the host.

For RT (and/or Monitor) applications, where the possibility of BC operation must be absolutely prohibited, the AceXtreme Bridge Device includes a DISABLE\_BC input signal. In addition to single-RT and Multi-RT operation, the **AceXtreme** includes the following capabilities:

- Meets MIL-STD-1553A, MIL-STD-1553B, MIL-STD-1760, and STANAG 3838 standards.
- Multiple Data Handling Modes:
  - Single Buffer Mode

- Double Buffer Mode
- o Circular Buffer Mode
- Global Circular Buffer
- Command Illegalization by Subaddress/Word Count, and Mode Codes
- Programmable Busy by Subaddress
- Flexible Interrupt Conditions, Including 50% and 100% Rollover Interrupts for Circular Buffers
- Interrupt Status Queue with Programmable Filtering
- Time Tagging Options for Synchronize Mode Codes
- Option for RT Auto-Boot with Busy bit Set

## 2.4.3 Monitor Mode Operation

The **AceXtreme** Monitor engine provides the next generation DDC MIL-STD-1553 Monitor (MT) architecture. This new Monitor autonomously stores individual messages into a contiguous memory stack formatted as IRIG 106 Chapter 10 Data Packets.

The legacy Monitor modes of operation traditionally implemented in previous generations of DDC MIL-STD-1553 engines can be emulated easily through host software. All information and functionality supported on the legacy Monitor engines is supported on the **AceXtreme** Monitor engine, or may be extracted from the stored messages.

IRIG 106 Chapter 10 provides interoperability for such applications as test range telemetry, flight test instrumentation, mission recorders, video/data servers; surveillance and reconnaissance; health and usage monitoring; mission planning, debriefing, and training; and flight operations. IRIG 106 Chapter 10 defines a standardized file format, and within that specific representations for several types of flight data, including MIL-STD-1553 buses, PCM, analog, computer-generated data, images, discretes, UARTs, IEEE 1394, parallel, IRIG time, video, and voice. In addition, Chapter 106 provides standardization of time bases.

For MIL-STD-1553, IRIG 106 Chapter 10 defines packets that can encapsulate one of more 1553 messages. Within these packets, all messages are tagged with either a 48-bit relative or 64-bit absolute time stamp. For each message, there is also a block status word, which includes indications of bus channel and message validity, and identifies specific errors. The 1553 format also defines indications of response time, plus storage of all 1553 Command, Status, and Data Words, in the order received. For supporting IRIG 106 Chapter 10, the AceXtreme Bridge Device includes DMA capability, which enables high-speed transfers of monitored data from the 1553 monitor to the AceXtreme Bridge's Atom processor host space.

## 2.5 ARINC-429 Capability

The ABD offers an option to include six ARINC-429 channels. Each channel may be programmed to operate as a transmit or receive channel. All channels comply with the ARINC 429 electrical specification.

Each channel implements numerous software configurable interrupt, data handling, and error control options.

## 2.6 10/100/1000 Ethernet Capability

The ABD includes two Ethernet interfaces. Both Ethernet interfaces are capable of operating over 10 BASE-T, 100 BASE-T, or 1000 BASE-T physical layers, with autonegotiation capability. The Linux stack running on the ABD's Atom processor supports TCP/IP and UDP/IP protocols.

## 2.7 Digital Discrete I/O Capability

The BU-67107F/M/I/T card includes six discrete digital signals that are individually programmable as inputs or outputs.

Discrete digital I/O channel 1 is the LSB and channel 6 is the MSB for any software accesses to these signals.

The discrete digital I/O signals are powered from an internal 3.3V power supply. The I/O block consists of a tri-stable output stage capable of 12 mA drive combined with a pulled-up, 3.3V tolerant, input stage. After power up/reset the output stage is tri-stated, presenting a pulled-up input to the Pn4 or front panel connector

The discrete outputs can be used for a variety of applications, including triggering events, indicating status, or general-purpose use.

## 3 MODES OF OPERATION

The ABD is planned to support two distinct modes of operation: (1) a protocol conversion mode; and (2) a remote access mode. The initial release of the ABD product will provide only the protocol bridging mode, while subsequent versions of the product will provide the remote access mode in addition to the protocol bridging mode.

#### 3.1 Protocol Conversion Mode

Figure 1 shows an example of the AceXtreme Bridge Device operating in its Protocol Conversion Mode. In this mode, the ABD may be configured to provide autonomous communication bridging between any channel and any other channel(s).

To minimize setup time and provide turnkey operation, the ABD includes a high-level protocol bridging API. Alternatively, users may develop their own bridging applications invoking DDC's AceXtreme MIL-STD-1553 and/or ARINC 429 APIs, along with the Linux socket interfaces for the two Ethernet channels.

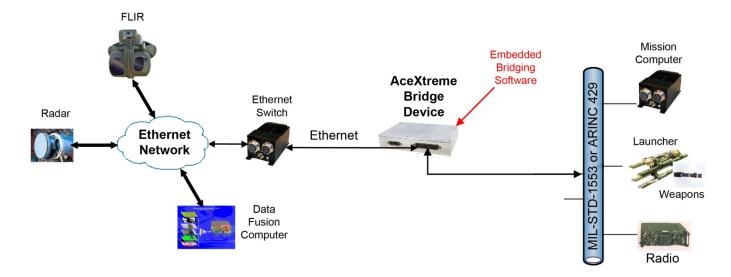

Figure 1. Example of the AceXtreme Bridge Device Used in Protocol Conversion Mode

#### 3.2 Remote Access Mode

Figure 2 shows an example of the AceXtreme Bridge Device operating in its remote access mode. In remote access mode, users can develop applications running on a remote computer that communicates over Ethernet to the ABD's MIL-STD-1553 and/or ARINC 429 channels. In the remote access configuration, the user will be able to write applications running on a remote host that invoke the AceXtreme MIL-STD-1553 and/or ARINC 429 APIs. For use in remote access mode, DDC offers AceXtreme software drivers Remote Host Drivers for Windows 2000, XP, Vista, and 7; Linux kernel version 2.6.x; and WindRiver VxWorks versions 6.x.

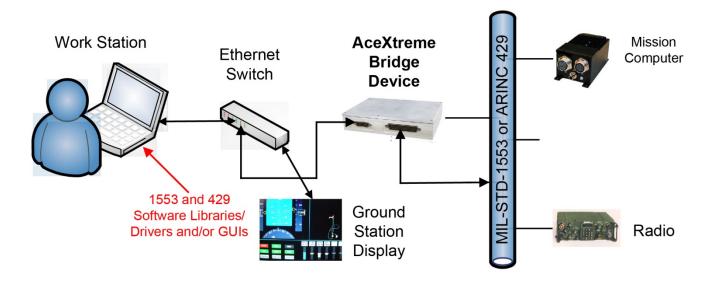

Figure 2. Example of the AceXtreme Bridge Device Used in Remote Access Mode

## 4 DEVICE STARTUP

The following section defines the steps to initially setup the AceXtreme Bridge Device and remotely communicate with it.

#### 4.1 Minimal Cable Connections

The following is a list of equipment required to configure and communicate with the ABD. Please see the BU-6711[5/6/9] Quick Start Guide for more information.

- DDC AceXtreme Bridge Device (BU-6711[5/6/9])
- Standard RJ-45 Ethernet Cable.
- Wall Outlet.
- ABD Power Supply Adapter (DDC-78164-1)
- Desktop/Laptop with Telnet/SSH Client Installed.
- Ability to assign static IP address/mask.
- BU-6711[5/6/9]W 'J1' Cable Assembly (DDC-78053-1)
- BU-6711[5/6/9]W 'J2' Cable Assembly (DDC-78055-1)

## 4.2 Powering up the device

- First make sure to unpack the AceXtreme Bridge Device and connect both 'J1' and 'J2' cable assemblies.
- Connect the Ethernet cable to the 'ETH-1' connector on the 'J1' Cable Assembly and your Desktop/Laptop's Ethernet Port.
- Connect the ABD Power Supply Adapter to the power receptacle on the 'J2'
  Cable Assembly.
  - See the AceXtreme Bridge Device Hardware Manual for more information.
- Connect the ABD Power Adapter to the Wall Outlet
- Place the device in "Configuration Mode" by attaching the supplied BNC Terminator on the 'J2' cable.
  - See Section 9.1 for more information on Deployed Device States.
- For BU-67119W Models, Toggle the 'PWR' Switch to turn on the device.
- For All other models, plugging in the adapter will automatically apply power.

#### 4.3 Internal Date and Time

The AceXtreme® Bridge device does not contain a battery backup to store system time. By default, the device will boot up with the following date and time.

#### January 01, 2020 08:00:00 AM

This date and time is statically set at the end of the ABD startup script (/etc/init.d/ddc\_inet.sh).

If you would like to configure a different date and/or time, please edit the above script accordingly.

Alternatively, it is acceptable to query an NTP server or equivalent if it is available in your network configuration.

## 4.4 IP Address Configuration

DDC's AceXtreme Bridge Device will ship from the factory with a static IP configuration (See Section 4.3.1).

It is highly likely that you will need to modify the IP Settings before connecting the device to the desired final network location.

Once the ABD IP address settings have been modified for your network, it is acceptable to connect the device to any switch within your LAN.

In order to connect to the ABD for the first time, please set your host laptop/desktop to an IP address on the 192.168.1.x network.

(Reccomended: address: 192.168.1.90 netmask: 255.255.255.0)

## 4.4.1 Factory/Recovery IP Address Settings

Default configuration for the ABD IP Address settings is as follows:

Device: Ethernet Port 1 (eth0)

Address: 192.168.1.80 Netmask: 255.255.255.0

Gateway: 0.0.0.0

**Device:** Ethernet Port 2 (eth1)

Address: 192.168.2.80 Netmask: 255.255.255.0

Gateway: 0.0.0.0

Note, if the IP Address settings are accidentally lost, you can boot the device in 'Recovery Mode', which will always set the IP settings to the above.

Please see <u>Section 9.2</u> for more information on Recovery Mode.

## 4.4.2 Modifying ABD Static IP Configuration

The Ports List link from the AceXtreme Bridge Device Web Server displays the installed ports on the AceXtreme Bridge Device (ABD). The ports include the number of MIL-STD-1553 and ARINC-429 channels, along with the Ethernet Ports on the ABD.

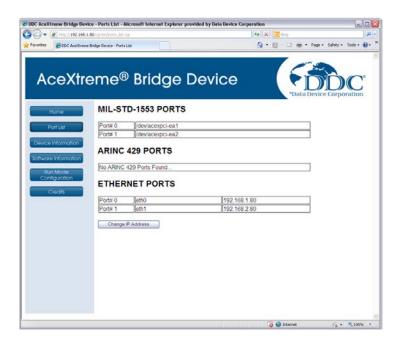

Figure 3. Ports List from Web Server

The Change IP Address button will open a new page that allows the user to configure the static IP address of the AceXtreme Bridge Device. Make sure to click 'Update" to save changes, then cycle device power to apply IP addresses.

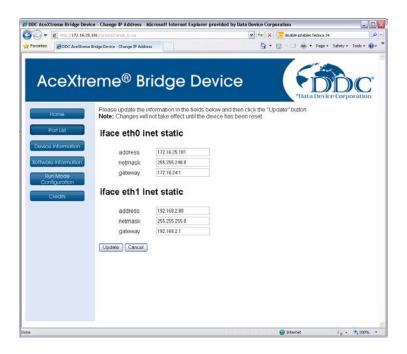

Figure 4. Changing IP Address through Web Server

There are two configurable ports on the ABD, the IP address, netmask and gateway are all configurable on the ABD. Make sure these settings are configured according to your network settings in order to access the device over your network. These settings can only be modified while the device is in configuration mode

## 4.5 Logging into the device

To connect to the AceXtreme Bridge Device through Telnet, open a Telnet shell on your host system and type "telnet" at the prompt. Once the telnet application has been started, type "open" and enter the IP address of your AceXtreme Bridge Device (see Section 4.4.2).

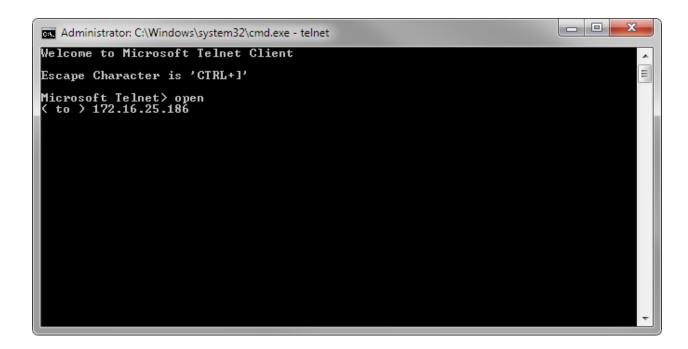

Figure 5. Connecting to ABD with Telnet

**Note:** The Telnet service is not installed by default on a Windows 7 PC. To enable the Telnet service see section 6.2.1.

Once you have connected to the ADB with Telnet, you will be prompted to enter the username and password of your account on the ABD.

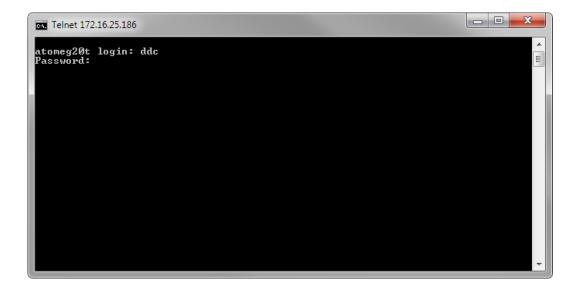

Figure 6. Login via Telnet

After entering the username and password you are now ready to start using the Linux Operating system installed on the AceXtreme Bridge Device.

```
atomeg20t login: dde
Password:

BusyBox v1.19.3 (2011-12-09 10:45:34 EST) built-in shell (ash)
Enter 'help' for a list of built-in commands.

$
```

Figure 7. Logged into ABD via Telnet

#### 5 USING THE REMOTE SHELL INTERFACE

DDC's AceXtreme Bridge Devices' (ABD) use the ASH built-in Shell interface, distributed by BusyBox. The shell gives the user access to the internal file system, compilers and sample applications.

The ABD will ship from the factory with all necessary Software to begin developing custom bridging applications.

Users familiar with UNIX/LINUX shell interfaces should be comfortable using the built-in shell.

For more information on using the ASH Shell, see <a href="https://www.busybox.net">www.busybox.net</a>

#### 5.1 Usernames and Passwords

All DDC AceXtreme Bridge Devices' ship with 2 user accounts, **root** and **ddc**. It is recommended that the '**root**' account only be used for extraordinary circumstances that require "Administrator" access. The '**ddc**' account can be used for normal configuration and programming of the device.

Username: **ddc** Password: **ddc** Description: **Normal User**Username: **root** Password: **ddc** Description: **Adminsitrator** 

Note, that if the device is booted in RECOVERY Mode, the above username/passwords will always be valid. See <u>Section 9.2</u> for more information.

## **5.2 Changing Passwords**

To change the password for either the **root** or the **ddc** account, first login (See Section 4.4) to the device as the user whose password is to be changed.

Type the following command:

#### passwd

You will be instructed to enter the users current (old) password, followed by the new desired password. You should observe a confirmation that the password was changed successfully.

# passwd

Changing password for ddc

Old password: << TYPE OLD PASSWORD >> New password: << TYPE NEW PASSWORD >>

Password updated Successfully!

## 5.3 Directory Structure

The following is the directory structure within the AceXtreme Bridge Device. It consists of numerous samples, libraries and build files to show proper use of the DDC SDK Programming Interface.

All user files reside in the "**/home**" directory, which will be the default directory after logging in.

| Table 1. AceXtreme Bridge Device SDK Directory Structure |                                                              |  |
|----------------------------------------------------------|--------------------------------------------------------------|--|
| Folder Name                                              | Description of Contents                                      |  |
| /home/ddc                                                | Main User DDC Home Directory.                                |  |
| /home/ddc/run_mode_prog                                  | Contains applications to execute on startup.                 |  |
| /home/ddc/ABD/429samples                                 | Samples on using DDC's ARINC 429 SDK directly.               |  |
| /home/ddc/ABD/1553samples                                | Samples on using DDC's MIL-STD-1553 SDK directly.            |  |
| /home/ddc/ABD/ABDbridging                                | Protocol Bridging Layer (PBL) Home Directory.                |  |
| /home/ddc/ABD/ABDbridging/library                        | Contains source code to rebuild the Protocol Bridging Layer. |  |
| /home/ddc<br>/ABD/ABDbridging/samples                    | Contains samples for the Protocol Bridging Layer (PBL).      |  |

## 5.4 Editing Files

Once you have initiated a Telnet/SSH session (See <u>Section 4.4</u>), you can use the built-in editor to edit and save any text-based files (Such as Sample 'C' Source code).

The Built-in editor is *vi*, a popular text-based file editor.

Alternatively, you can transfer any file to a remote computer, edit them remotely, and transfer them back to the AceXtreme Bridge Device before compiling. See <u>Section</u> <u>5.5</u> for more information on transferring files.

For more information on using the vi Editor, please see www.vim.org

## 5.5 Transferring Files

The AceXtreme Bridge Device contains an FTP (File Transfer Protocol) Server that allows external clients to transfer files remotely to and from the device. Note, the FTP Sever Port is 21. See Section 5.1 for login information.

FTP Clients are included with Windows, Linux, as well as numerous 3<sup>rd</sup> Party Tools.

Please the Below Links for more information using FTP.

<u>Using Wiindows</u>: <a href="http://windows.microsoft.com/en-us/windows-vista/File-Transfer-Protocol-FTP-frequently-asked-questions">http://windows.microsoft.com/en-us/windows-vista/File-Transfer-Protocol-FTP-frequently-asked-questions</a>

<u>Using Linux</u>: <a href="http://tldp.org/HOWTO/FTP-3.html">http://tldp.org/HOWTO/FTP-3.html</a>

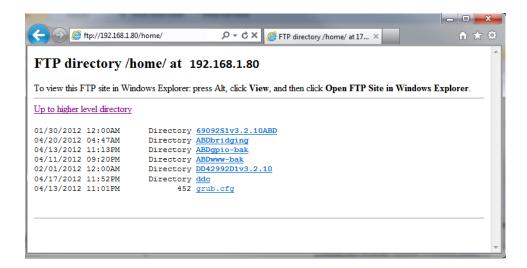

Figure 8. Accessing ABD FTP Server using Windows Client (IE)

#### 6 CONFIGURING NETWORK SERVICES

The AceXtreme Bridge Device is configured with a Web, Telnet, and FTP server. The Web, Telnet and FTP servers will give the required access to configure, and use the AceXtreme Bridge Device.

The ABD will ship from the factory with all supported services enabled. Users familiar with UNIX/LINUX shell interfaces should be comfortable using the built-in servers.

## 6.1 HTTP (Web) Server

The Web Server can be used to configure the AceXtreme Bridge Device while in configuration mode (see Section 9.1). The web server will provide information on the number of MIL-STD-1553 channels, ARINC-429 Receiver / Transmitter channels, and the Ethernet Ports on the ABD. The Web Server will also allow the user to modify settings on the ABD, such as the IP address of the Ethernet port, upgrade firmware, drivers or library of the MIL-STD-1553 and ARINC-429 channels.

## 6.1.1 Connecting to Web Server

To connect to the Web Server, open a web browser (such as Internet Explorer) and enter in the IP address of your device (see section 4.3) into the address bar of your web browser.

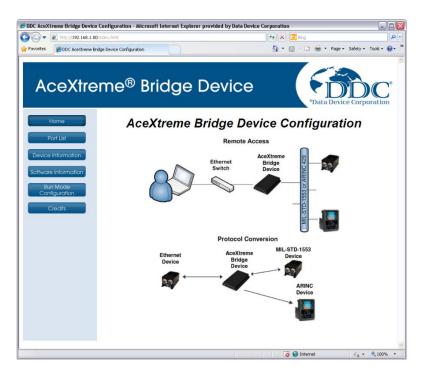

Figure 9. Accessing ABD Web Server using Windows Client (IE)

#### 6.1.1 Ports List

The Ports List link from the AceXtreme Bridge Device Web Server displays the installed ports on the ABD. The ports include the number of MIL-STD-1553 and ARINC-429 channels, along with the Ethernet Ports on the ABD.

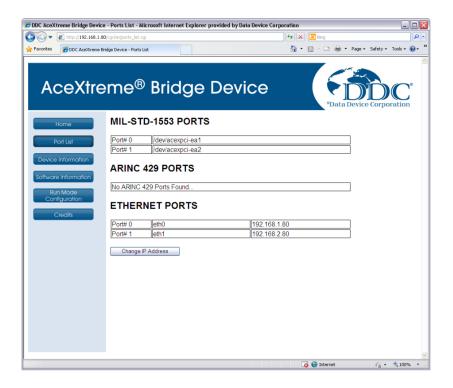

Figure 10. Ports List from Web Server

The Change IP Address button will open a new page that allows the user to configure the IP address of the AceXtreme Bridge Device.

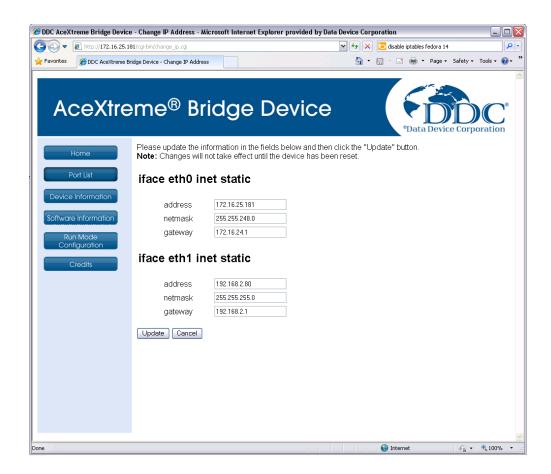

Figure 11. Changing IP Address through Web Server

There are two configurable ports on the ABD, the IP address, netmask and gateway are all configurable on the ABD. Make sure these settings are configured according to your network settings in order to access the device over your network. These settings can only be modified while the device is in configuration mode.

#### **6.1.2 Device Information**

The Device Information page on the AceXtreme Bridge Device displays the installed MIL-STD-1553 and ARINC-429 devices. The capabilities and driver information for these devices will also be listed on this page.

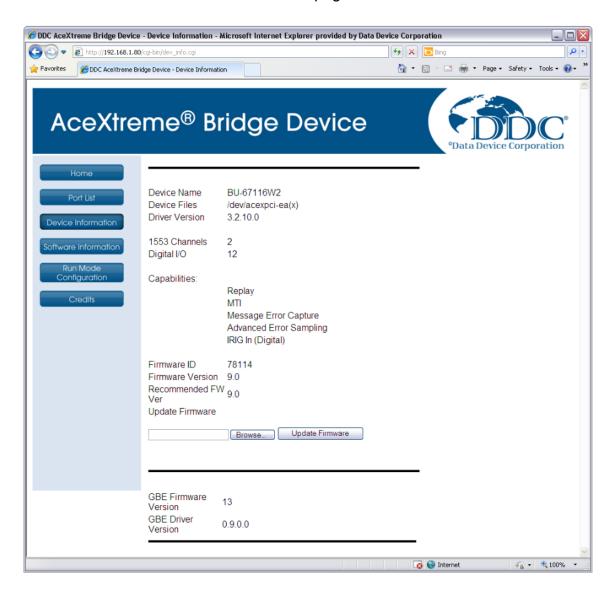

Figure 12. ABD Device Information

#### 6.1.3 Software Information

The Software Information page on the AceXtreme Bridge Device displays the installed MIL-STD-1553 and ARINC-429 SDK library versions. This page will also list the installed drivers for the DDC devices which utilize these libraries and their version. The Browse and Upload button can be used to upload a new library and / or driver provided by DDC.

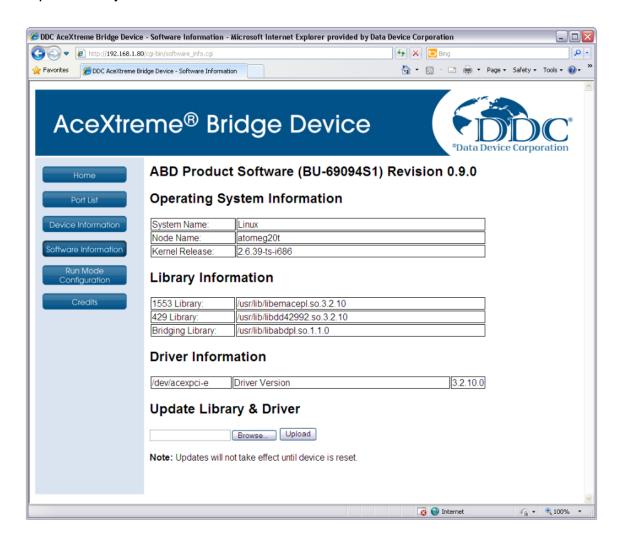

Figure 13. ABD Software Information

## 6.1.4 Run Mode Configuration

The Run Mode Configuration page on the AceXtreme Bridge Device displays the current status of Run Mode Program and which services are on/off while the device is in 'Run Mode'.

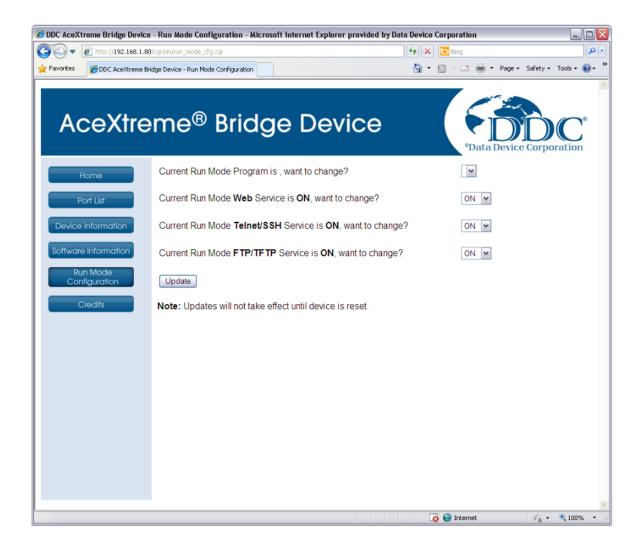

Figure 14. ABD Run Mode Configuration

The user can select which program to start when the device is powered on while in run mode. The Web Server, Telnet Server and FTP Server can also be turned On or Off.

#### 6.2 Telnet/SSH Server

DDC's AceXtreme Bridge Device will ship from the factory with the Telnet/SSH Server enabled. The use of the Telnet server will allow the user to connect directly to the AceXtreme Bridge Device in order to interface with the Linux Operating System. In order to use the Telnet Server, the host system must have a Telnet client installed, and the service must be enabled on the host Operating System.

## 6.2.1 Enabling Telnet Windows 7

Windows 7 by default does not enable the Telnet service. To enable Telnet on a Windows 7 Operating System, the Telnet Windows Feature will have to be enabled. This is done by opening the Windows Control Panel and selecting Programs and Features.

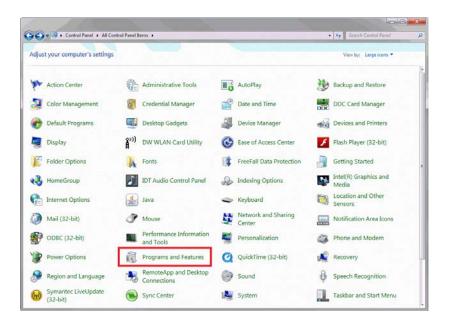

Figure 15. Programs and Features – Control Panel

Once the Programs and Features has been selected and opened, click on the link for Turn Windows Features on or off.

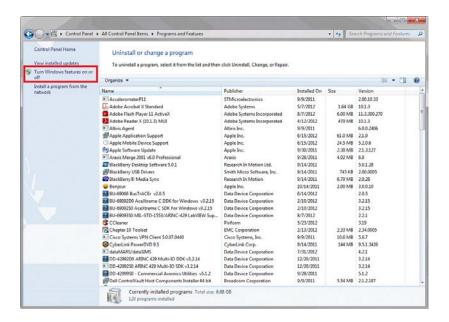

Figure 16. Programs and Features – Control Panel

From the Windows Features window, scroll down the list of features while looking for Telnet Client.

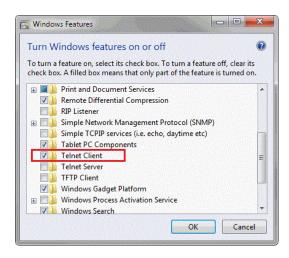

Figure 17. Programs and Features – Control Panel

Once found, click the check box next to Telnet Client to enable the Windows feature, and click the OK button. Windows will then install the service, and the Windows Features Window will be closed. To confirm the feature has been installed open a command prompt and type telnet /?. The help feature for telnet will be displayed indicating it has been properly installed.

### 6.3 FTP/TFTP Server

DDC's AceXtreme Bridge Device will ship from the factory with the FTP/TFTP Server enabled. The use of the FTP/TFTP server will allow the user to connect directly to the AceXtreme Bridge Device in order to transfer file on/off the ABD. In order to use the FTP/TFTP Server, the host system must have a FTP/TFTP client installed.

# 6.3.1 Connecting to ABD via FTP

To connect to the AceXtreme Bridge Device over FTP open your FTP client and enter in the IP address of the ABD. Once you have connected to the ADB with your FTP client, you will be prompted to enter the username and password of your account on the ABD. Please refer to section 5.1 for the default username and password on the AceXtreme Bridge Device.

### 7 USING THE PROTOCOL BRIDGING LAYER

The Protocol Bridge Layer (PBL) is a software middleware layer that allows the user to easily transfer data from one protocol to another.

It's supports user-defined bridging of MIL-STD-1553, ARINC-429 and Ethernet traffic in any combination and in any direction.

Bridging is achieved by developing an application using the PBL to define what specific data should be transferred. The user can define the source protocol/message and the destination protocol/message and the PBL will autonomously copy the data as defined.

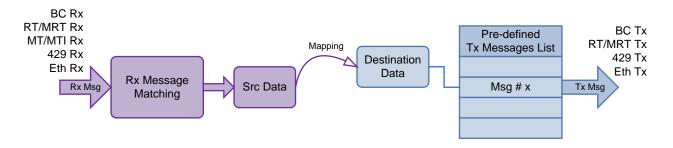

Figure 18. Protocol Bridging Layer Flow Diagram

The Protocol Bridging Layer is supplied as ANSI 'C' full source code and leverages DDCs MIL-STD-1553 and ARINC -429 Software Development Kits. This allows users too many any unique customizations to complete their desired Application.

# 7.1 Forwarding a port through Windows Firewall

To enable the use of the bridging samples you must first forward the 4DDC port number through your firewall.

First navigate to the **Control Panel** and find **Windows Firewall**.

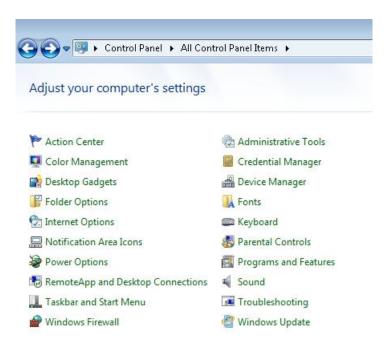

Figure 19. Windows Control Panel

- 1. Click **Advanced Settings** on the left hand side. Another window should pop up, **Windows Firewall with Advanced Security**.
- 2. Click **Inbound Rules** on the left side of the new window. Then Click **New Rule..** on the right hand side.
- 3. A **New Inbound Rule Wizard** should pop up.

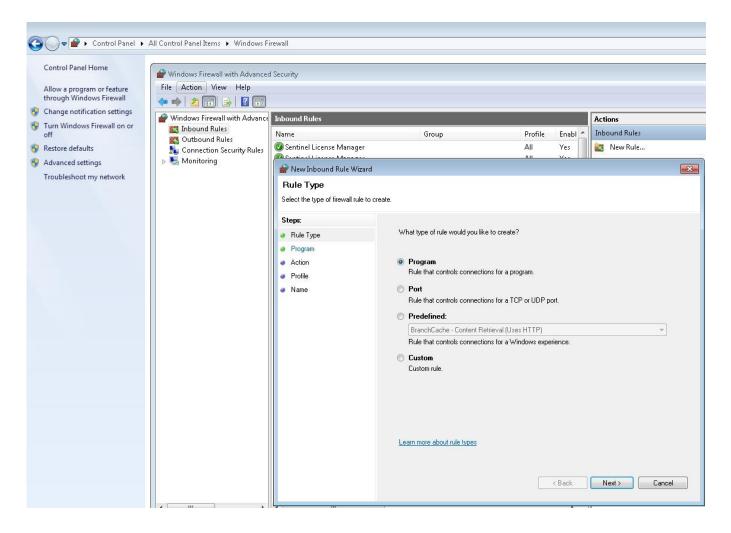

Figure 20. New Inbound Rule Window

4. In the Wizard, under the Rule Type Step select **Port**. Then Click **Next**.

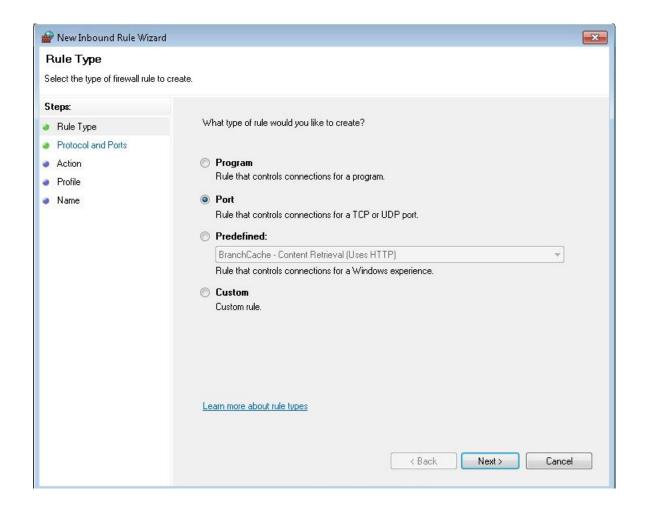

Figure 21. New Inbound Rule - Port

 Under the Protocol and Ports step select UDP. Then under Specific local ports type in 19932. This is the hex 4DDC port number converted to decimal. Click Next.

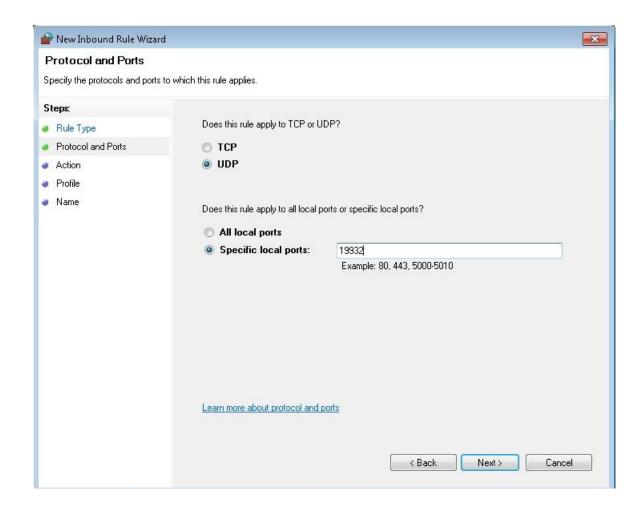

Figure 22. New Inbound Rule - Protocol and Ports

6. The next step is Action. The selection should be set to **Allow the connection**. Click **Next**.

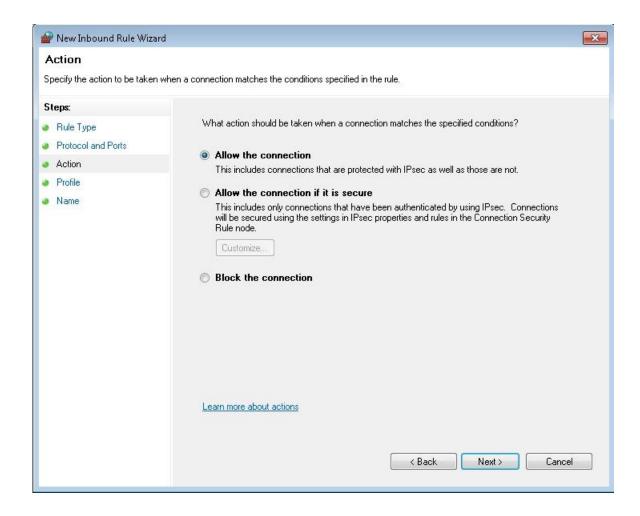

Figure 23. New Inbound Rule - Action

7. Under the profile step, all of the options should be checked off. Click **Next**.

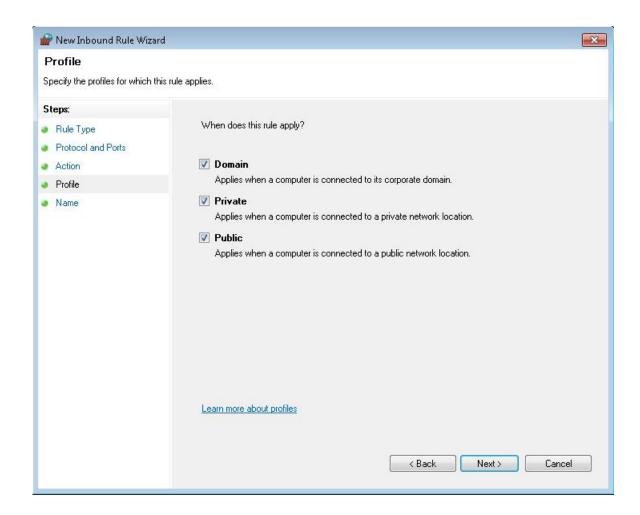

Figure 24. New Inbound Rule - Profile

8. In the **Name** field you can name it anyway you see fit. **ABD port (4DDC)** was chosen for this example. Description is optional. Click **Finish** after you are done.

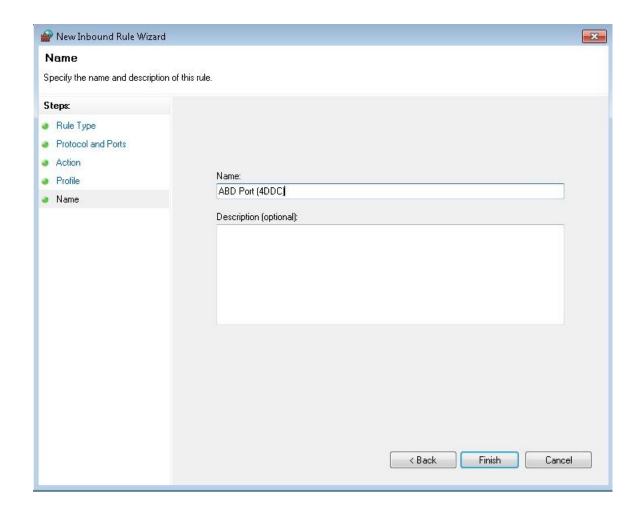

Figure 25. New Inbound Rule – Port Name

After you click **Finish**, you should see your new Inbound Rule with a green check mark beside it. This confirms it was created and enabled successfully.

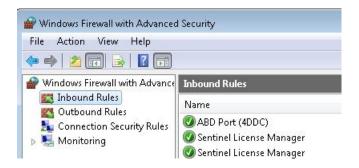

Figure 26. New Inbound Rule - Confirm Rule

# 7.2 Compiling Applications

All DDC AceXtreme Bridge Devices contain a complete target complier to compile and build any supplied samples or to compile any custom user applications.

**Compiler Version:** gcc version 4.5.3, (Timesys 20111107).

To build any sample, first navigate to the PBL Samples directory

cd /home/ddc/ABD/ABDbridging/samples

Then type 'make' followed by the sample to be rebuilt. See Example below.

make bc2eth

# 7.2.1 Using the Bridging Samples

In order to use the sample applications with the settings of your network, make sure the sample is run with the **-i** option.

This option allows a user to input the necessary information from the way their system is setup. This avoids having to manually edit the sample and recompile.

```
Run-Mode # ./mt2eth -i

1553 chn10, LogicalDeviceNum0, Mode 0

1553 chn11, LogicalDeviceNum1, Mode 0

429 chn11, CardNum-1, Channel-1, Mode 0

429 chn11, CardNum-1, Channel-1, Mode 0

429 chn12, CardNum-1, Channel-1, Mode 0

429 chn13, CardNum-1, Channel-1, Mode 0

429 chn14, CardNum-1, Channel-1, Mode 0

429 chn15, CardNum-1, Channel-1, Mode 0

429 chn15, CardNum-1, Channel-1, Mode 0

Eth chn10, Eth0, IP172.16.25.186, Mode 0

Eth chn11, Eth1, IP192.168.2.80, Mode 0

Select 1553 Channel Number:

> 0

Input Rx Cmd Word for Message Matching (Mask will be 0xFFFF):

> 0x0820

Input Tx Cmd Word for Message Matching (Mask will be 0xFFFF):

> 0x0000

Select Eth Channel Number:

> 0

Running TCP or UDP? (1-TCP,2-UDP)

> 2

Input Remote IP Address:

> 172.16.25.97

Bridging Started

Press <ENIER> to Stop...
```

Figure 27. Bridge Sample

Select 1553 Channel Number – 1553 channel a user decides to use.

Input Rx Cmd Word for Message Matching – This is for the specific Receive command a user would want to forward. This example uses a BC -> RT1/SA1/WC32 command.

**Input Tx Cmd Word for Message Matching** – Specific Transmit commands will be forwarded. This sample does not forward any RT -> BC messages

**Select Eth Channel Number** – Ethernet channel the ABD is connected to on your network.

**Running TCP or UDP?** – Select which protocol a user will be using. This sample uses UDP.

**Input Remote IP Address** - This is the IP address of your computer.

## 7.3 Procotol Bridging API Dictionary

The following API functions and structures encompass the Protocol Bridging Layer. Fully-functional User Samples are also supplied to show expected usage (See <u>Section 7.3</u>).

| Table 2. Protocol Bridging Layer (PBL) API Functions |              |      |
|------------------------------------------------------|--------------|------|
| Function Name                                        | Category     | Page |
| abd1553AddMappingRule                                | MIL-STD-1553 | 75   |
| abd1553AddMatchingEntry                              | MIL-STD-1553 | 73   |
| abd1553BcAddMsgToList                                | MIL-STD-1553 | 67   |
| abd1553BcCreateMsg                                   | MIL-STD-1553 | 65   |
| abd1553EnableRT                                      | MIL-STD-1553 | 61   |
| abd1553EnableSA                                      | MIL-STD-1553 | 63   |
| abd1553Free                                          | MIL-STD-1553 | 44   |
| abd1553Initialize                                    | MIL-STD-1553 | 43   |
| abd1553Setup                                         | MIL-STD-1553 | 49   |
| abd1553Start                                         | MIL-STD-1553 | 55   |
| abd1553Stop                                          | MIL-STD-1553 | 56   |
| abd429AddMappingRule                                 | ARINC-429    | 80   |
| abd429AddMatchingEntry                               | ARINC-429    | 78   |
| abd429AddTxMsg                                       | ARINC-429    | 69   |
| abd429Free                                           | ARINC-429    | 46   |

| Table 2. Protocol Bridging Layer (PBL) API Functions |           |      |
|------------------------------------------------------|-----------|------|
| Function Name                                        | Category  | Page |
| abd429Initialize                                     | ARINC-429 | 45   |
| abd429Setup                                          | ARINC-429 | 51   |
| abd429Start                                          | ARINC-429 | 57   |
| abd429Stop                                           | ARINC-429 | 58   |
| abdEthAddMappingRule                                 | Ethernet  | 85   |
| abdEthAddMatchingEntry                               | Ethernet  | 83   |
| abdEthAddTxMsg                                       | Ethernet  | 71   |
| abdEthFree                                           | Ethernet  | 48   |
| abdEthInitialize                                     | Ethernet  | 47   |
| abdEthSetup                                          | Ethernet  | 53   |
| abdEthStart                                          | Ethernet  | 59   |
| abdEthStop                                           | Ethernet  | 60   |
| abdFree                                              | All Modes | 42   |
| abdInitialize                                        | All Modes | 40   |

### abdInitialize

This function will initialize all Protocols and Channels for use with Protocol Bridging.

### **PROTOTYPE**

#include "abdDev.h" S16BIT abdInitialize(void);

### **HARDWARE**

BU-67115, BU-67116, BU-67119

### **STATE**

**RESET** 

### **MODE**

Any

### **PARAMETERS**

None

### **DESCRIPTION**

This function will initialize all populated protocol (1553, 429, Ethernet) channels and place them in the SETUP state.

### **RETURN VALUE**

Negative Value = Error 0 = Success

## **EXAMPLE**

```
S16BIT wResult = 0;

/* Initialize All Channels */
if((wResult = abdInitialize())
{
    printf("abdInitialize Failed. Error Code: %d,wResult);
}
```

### **SEE ALSO**

abd1553Initialize() abdEthInitialize()

abd429Initialize()

### abdFree

This function will free (reset) all Protocols and Channels to an uninitialized state.

#### **PROTOTYPE**

```
#include "abdDev.h" S16BIT abdFree(void);
```

### **HARDWARE**

BU-67115, BU-67116, BU-67119

#### STATE

RESET, SETUP, RUN

### **MODE**

Any

### **PARAMETERS**

None

### **DESCRIPTION**

This function will stop and reset all populated protocol (1553, 429, Ethernet) channels and return them in the RESET state.

#### **RETURN VALUE**

```
Negative Value = Error 0 = Success
```

### **EXAMPLE**

```
S16BIT wResult = 0;

/* Free All Channels */
if((wResult = abdFree())
{
    printf("abdFree Failed. Error Code: %d,wResult);
}
```

### **SEE ALSO**

abd1553Free() abdEthFree()

abd429Free()

### abd1553Initialize

This function will initialize a MIL-STD-1553 channel to an uninitialized state...

#### **PROTOTYPE**

```
#include "setup1553.h" S16BIT abd1553Free(U16BIT u16Abd1553Chnl);
```

#### **HARDWARE**

BU-67115, BU-67116, BU-67119

#### **STATE**

RESET, SETUP, RUN

### **MODE**

Any

#### **PARAMETERS**

```
u16Abd1553Chnl (input parameter)
MIL-STD-1553 Channel Number
Valid Values: 0, 1
```

#### **DESCRIPTION**

This function will initialize a specific MIL-STD-1553 channel for protocol bridging and place it in the SETUP state.

### **RETURN VALUE**

```
Negative Value = Error 0 = Success
```

#### **EXAMPLE**

```
S16BIT wResult = 0;
U16BIT w1553Chnl = 0;

/* Initialize 1553 Channel */
if((wResult = abd1553Initialize(w1553Chnl))
{
    printf("abd1553Initialize %d Failed. Error Code:
%d,w1553Chnl,wResult);
}
```

### **SEE ALSO**

abdInitialize() abdEthInitialize()

abd429Initialize()

### abd1553Free

This function will reset a MIL-STD-1553 channel to an uninitialized state.

### **PROTOTYPE**

```
#include "setup1553.h" S16BIT abd1553Free(U16BIT u16Abd1553Chnl);
```

#### **HARDWARE**

BU-67115, BU-67116, BU-67119

#### **STATE**

**RESET** 

#### MODE

Any

### **PARAMETERS**

```
u16Abd1553Chnl (input parameter)
MIL-STD-1553 Channel Number
Valid Values: 0, 1
```

#### **DESCRIPTION**

This function will stop and reset a specific MIL-STD-1553 channel and return it to the RESET state.

#### **RETURN VALUE**

```
Negative Value = Error 0 = Success
```

#### **EXAMPLE**

```
S16BIT wResult = 0;
U16BIT w1553Chnl = 0;

/* Free 1553 Channel */
if((wResult = abd1553Free(w1553Chnl))
{
    printf("abd1553Free %d Failed. Error Code: %d,w1553Chnl,wResult);
}
```

```
abdFree() abd429Free() abdEthFree()
```

### abd429Initialize

This function will initialize a ARINC 429 channel for use with Protocol Bridging.

#### **PROTOTYPE**

```
#include "setup429.h" S16BIT abd429Initialize(U16BIT u16Abd429Chnl);
```

#### **HARDWARE**

BU-67115, BU-67116, BU-67119

### **STATE**

RESET

#### MODE

Any

### **PARAMETERS**

u16Abd429Chnl (input parameter)
ARINC 429 Channel Number

Valid Values: 0,1,2,3,4,5

#### **DESCRIPTION**

This function will initialize a specific ARINC 429 channel for protocol bridging and place it in the SETUP state.

#### **RETURN VALUE**

```
Negative Value = Error 0 = Success
```

#### **EXAMPLE**

```
S16BIT wResult = 0;
U16BIT w429Chnl = 0;

/* Initialize 429 Channel */
if((wResult = abd429Initialize(w429Chnl))
{
    printf("abd429Initialize %d Failed. Error Code:
%d,w429Chnl,wResult);
}
```

### **SEE ALSO**

abdInitialize() abdEthInitialize()

abd1553Initialize()

### abd429Free

This function will reset an ARINC 429 channel to an uninitialized state.

#### **PROTOTYPE**

```
#include "setup429.h" S16BIT abd429Free(U16BIT u16Abd429Chnl);
```

#### **HARDWARE**

BU-67115, BU-67116, BU-67119

#### **STATE**

RESET, SETUP, RUN

### **MODE**

Any

#### **PARAMETERS**

u16Abd429Chnl (input parameter)
ARINC 429 Channel Number
Valid Values: 0,1,2,3,4,5

#### **DESCRIPTION**

This function will stop and reset a specific ARINC-429 channel and return it to the RESET state.

#### **RETURN VALUE**

```
Negative Value = Error 0 = Success
```

#### **EXAMPLE**

```
S16BIT wResult = 0;
U16BIT w429Chnl = 0;

/* Free 429 Channel */
if((wResult = abd429Free(w429Chnl))
{
    printf("abd429Free %d Failed. Error Code: %d,w429Chnl,wResult);
}
```

```
abdFree() abd1553Free() abdEthFree()
```

### abdEthInitialize

This function will initialize a Ethernet channel for use with Protocol Bridging.

#### **PROTOTYPE**

```
#include "setupEth.h" S16BIT abdEthInitialize(U16BIT u16Abd429Chnl);
```

#### **HARDWARE**

BU-67115, BU-67116, BU-67119

### **STATE**

**RESET** 

### **MODE**

Any

### **PARAMETERS**

u16AbdEthChnl (input parameter)
Ethernet Channel Number
Valid Values: 0,1

#### **DESCRIPTION**

This function will initialize a specific Ethernet channel for protocol bridging and place it in the SETUP state.

#### **RETURN VALUE**

```
Negative Value = Error 0 = Success
```

#### **EXAMPLE**

### **SEE ALSO**

abdInitialize() abd1553Initialize() abd429Initialize()

### abdEthFree

This function will reset an Ethernet channel to an uninitialized state.

### **PROTOTYPE**

```
#include "setupEth.h" S16BIT abdEthFree(U16BIT u16Abd429Chnl);
```

#### **HARDWARE**

BU-67115, BU-67116, BU-67119

#### STATE

RESET, SETUP, RUN

### **MODE**

Any

### **PARAMETERS**

u16AbdEthChnl (input parameter)
Ethernet Channel Number
Valid Values: 0,1

#### **DESCRIPTION**

This function will stop and reset a specific Ethernet channel and return it to the RESET state.

#### **RETURN VALUE**

```
Negative Value = Error 0 = Success
```

#### **EXAMPLE**

```
S16BIT wResult = 0;
U16BIT wEthChnl = 0;

/* Free Ethernet Channel */
if((wResult = abdEthFree(wEthChnl))
{
    printf("abdEthFree %d Failed. Error Code: %d,wEthChnl,wResult);
}
```

```
abdFree() abd1553Free() abd429Free()
```

## abd1553Setup

This function will setup a specific 1553 channel in a specific mode of operation.

### **PROTOTYPE**

#include "setup1553.h" S16BIT abd1553Setup(U16BIT u16Abd1553Chnl, U16BIT abd1553Mode);

#### **HARDWARE**

BU-67115, BU-67116, BU-67119

### **STATE**

**SETUP** 

### MODE

Any

### **PARAMETERS**

u16Abd1553Chnl (input parameter)

1553 Channel Number

Valid Values: 0,1

u16Abd1553Mode (input parameter)

1553 Mode of Operation

Valid Values:

ABD 1553 BC Bus Controller Mode

ABD\_1553\_MRT Multi-Remote Terminal Mode

ABD\_1553\_MT Bus Monitor Mode

### **DESCRIPTION**

This function will setup an initialized 1553 channel into one of three modes (Bus Controller, Multi-Remote Terminal, or Bus Monitor)

#### **RETURN VALUE**

Negative Value = Error 0 = Success

# abd1553Setup (continued)

### **EXAMPLE**

```
S16BIT wResult = 0;
U16BIT w1553Chnl = 0;

/* Initialize 1553 channel in Bus Monitor Mode */
if((wResult = abd1553Setup(w1553Chnl, ABD_1553_MT))
{
    printf("abd1553Setup %d Failed. Error Code: %d,w1553Chnl,wResult);
}
```

### **SEE ALSO**

abd429Setup()

abdEthSetup()

## abd429Setup

This function will setup a specific ARINC 429 channel in a specific mode of operation.

#### **PROTOTYPE**

#include "setup429.h"
S16BIT abd429Setup(U16BIT u16Abd429Chnl, U16BIT abd429Mode,
S16BIT s16Abd429Speed, S16BIT s16Abd429Parity);

#### **HARDWARE**

BU-67115, BU-67116, BU-67119

### **STATE**

**SETUP** 

### **MODE**

Any

#### **PARAMETERS**

u16Abd429Chnl (input parameter)

1553 Channel Number Valid Values: 0,1,2,3,4,5

u16Abd429Mode (input parameter)

429 Data Direction

Valid Values:

ABD\_429\_RX ARINC 429 Receiver ABD\_429\_TX ARINC 429 Transmitter

s16Abd429Speed (input parameter)

429 Data Speed

Valid Values:

DD429\_LOW\_SPEED Low-Speed 429 DD429\_HIGH\_SPEED High-Speed 429

u16Abd429Parity (input parameter)

429 Parity Selection

Valid Values:

DD429\_NO\_PARITY No Parity
DD429\_ODD\_PARITY Odd Parity
DD429\_EVEN\_PARITY EvenParity

#### DESCRIPTION

This function will setup the ARINC 429 direction, speed and parity for an initialized 429 channel.

#### **RETURN VALUE**

Negative Value = Error 0 = Success

# abd429Setup (continued)

### **EXAMPLE**

### **SEE ALSO**

abd1553Setup ()

abdEthSetup()

# abdEthSetup

This function will setup a specific Ethernet channel in a specific mode of operation.

### **PROTOTYPE**

#include "setupEth.h" S16BIT abdEthSetup(U16BIT u16AbdEthChnl, U16BIT abdEthMode, U16BIT u16PortNum);

#### **HARDWARE**

BU-67115, BU-67116, BU-67119

### **STATE**

**SETUP** 

### **MODE**

Any

### **PARAMETERS**

u16Abd429Chnl (input parameter)

1553 Channel Number

Valid Values: 0,1

u16AbdEthMode (input parameter)

**IP Protocol Selection** 

Valid Values:

ABD\_ETH\_TCP Use TCP/IP Protocol
ABD\_ETH\_UDP Use UDP/IP Protocol

u16PortNum (input parameter)

TCP/UDP Port (Socket) Number

Valid Values: 1-65535

#### **DESCRIPTION**

This function will setup the Ethernet Upper IP Protocol and the Socket Port Number. Note, please make sure to select a port number that does not conflict with existing network services.

#### **RETURN VALUE**

Negative Value = Error 0 = Success

# abdEthSetup (continued)

### **EXAMPLE**

```
S16BIT wResult = 0;
U16BIT wEthChnl = 0;
U16BIT wEthPort = 5000;

/* Initialize Ethernet channel for UDP/IP on Port 5000 */
if((wResult = abdEthSetup(w429Chnl, ABD_ETH_UDP, wEthPort));
{
    printf("abdEthSetup %d Failed. Error Code: %d,wEthChnl,wResult);
}
```

### **SEE ALSO**

abd1553Setup ()

abd429Setup()

### abd1553Start

This function will start operation of a setup MIL-STD-1553 channel.

#### **PROTOTYPE**

```
#include "setup1553.h" S16BIT abd155Start(U16BIT u16Abd1553Chnl);
```

#### **HARDWARE**

BU-67115, BU-67116, BU-67119

### STATE

**SETUP** 

### **MODE**

Any

#### **PARAMETERS**

```
u16Abd1553Chnl (input parameter)
MIL-STD-1553 Channel Number
Valid Values: 0, 1
```

#### **DESCRIPTION**

This function will start a specific MIL-STD-1553 channel and make it active (transmit and receive) on the 1553 bus.

### **RETURN VALUE**

```
Negative Value = Error 0 = Success
```

#### **EXAMPLE**

```
S16BIT wResult = 0;
U16BIT w1553Chnl = 0;

/* Start 1553 Channel */
if((wResult = abd1553Start(w1553Chnl))
{
    printf("abd1553Start %d Failed. Error Code: %d,w1553Chnl,wResult);
}
```

```
abd1553Stop() abd1553Setup () abd1553Initialize()
```

# abd1553Stop

This function will stop operation of a running MIL-STD-1553 channel.

#### **PROTOTYPE**

```
#include "setup1553.h" S16BIT abd155Stop(U16BIT u16Abd1553Chnl);
```

#### **HARDWARE**

BU-67115, BU-67116, BU-67119

### **STATE**

RUN

#### MODE

Any

### **PARAMETERS**

```
u16Abd1553Chnl (input parameter)
MIL-STD-1553 Channel Number
Valid Values: 0, 1
```

#### **DESCRIPTION**

This function will stop a specific MIL-STD-1553 channel from being active (transmit and receive) on the 1553 bus.

#### **RETURN VALUE**

```
Negative Value = Error 0 = Success
```

#### **EXAMPLE**

```
S16BIT wResult = 0;
U16BIT w1553Chnl = 0;

/* Stop 1553 Channel */
if((wResult = abd1553Stop(w1553Chnl))
{
    printf("abd1553Stop %d Failed. Error Code: %d,w1553Chnl,wResult);
}
```

```
abd1553Start() abd1553Setup () abd1553Initialize()
```

### abd429Start

This function will start a setup ARINC 429 channel.

#### **PROTOTYPE**

```
#include "setup429.h" S16BIT abd429Start(U16BIT u16Abd429Chnl);
```

#### **HARDWARE**

BU-67115, BU-67116, BU-67119

#### **STATE**

**SETUP** 

### **MODE**

Any

### **PARAMETERS**

```
u16Abd429Chnl (input parameter)
ARINC 429 Channel Number
Valid Values: 0,1,2,3,4,5
```

#### **DESCRIPTION**

This function will start a specific ARINC 429 channel and allow it to transmit or receive.

#### **RETURN VALUE**

```
Negative Value = Error 0 = Success
```

#### **EXAMPLE**

```
S16BIT wResult = 0;
U16BIT w429Chnl = 0;

/* Start 429 Channel */
if((wResult = abd429Start(w429Chnl))
{
    printf("abd429Start %d Failed. Error Code: %d,w429Chnl,wResult);
}
```

### **SEE ALSO**

abd429Initialize() abd429Setup()

abd429Stop()

# abd429Stop

This function will stop a running ARINC 429 channel.

#### **PROTOTYPE**

```
#include "setup429.h" S16BIT abd429Stopt(U16BIT u16Abd429Chnl);
```

#### **HARDWARE**

BU-67115, BU-67116, BU-67119

#### **STATE**

RUN

#### MODE

Any

### **PARAMETERS**

u16Abd429Chnl (input parameter)
ARINC 429 Channel Number
Valid Values: 0,1,2,3,4,5

#### **DESCRIPTION**

This function will stop a specific ARINC 429 channel from running (transmit and received).

#### **RETURN VALUE**

```
Negative Value = Error 0 = Success
```

#### **EXAMPLE**

```
S16BIT wResult = 0;
U16BIT w429Chnl = 0;

/* Stop 429 Channel */
if((wResult = abd429Stop(w429Chnl))
{
    printf("abd429Stop %d Failed. Error Code: %d,w429Chnl,wResult);
}
```

```
abd429Initialize() abd429Start() abd429Setup()
```

### abdEthStart

This function will start a setup Ethernet channel.

#### **PROTOTYPE**

```
#include "setupEth.h" S16BIT abdEthStart(U16BIT u16AbdEthChnl);
```

### **HARDWARE**

BU-67115, BU-67116, BU-67119

### **STATE**

**SETUP** 

### **MODE**

Any

### **PARAMETERS**

u16AbdEthChnl (input parameter)
Ethernet Channel Number
Valid Values: 0,1

#### **DESCRIPTION**

This function will start a specific Ethernet channel and allow it to transmit or receive.

#### **RETURN VALUE**

```
Negative Value = Error 0 = Success
```

#### **EXAMPLE**

```
S16BIT wResult = 0;
U16BIT wEthChnl = 0;

/* Start Ethernet Channel */
if((wResult = abdEthStart(wEthChnl))
{
    printf("abdEthStart %d Failed. Error Code: %d,wEthChnl,wResult);
}
```

```
abdEthInitialize() abdEthStop() abdEthSetup()
```

# abdEthStop

This function will stop a running Ethernet channel.

#### **PROTOTYPE**

```
#include "setupEth.h" S16BIT abdEthStopt(U16BIT u16AbdEthChnl);
```

#### **HARDWARE**

BU-67115, BU-67116, BU-67119

#### **STATE**

**RUN** 

### **MODE**

Any

### **PARAMETERS**

```
u16AbdEthChnl (input parameter)
Ethernet Channel Number
Valid Values: 0,1,
```

#### **DESCRIPTION**

This function will stop a specific Ethernet channel from running (transmit and received).

#### **RETURN VALUE**

```
Negative Value = Error 0 = Success
```

#### **EXAMPLE**

```
S16BIT wResult = 0;
U16BIT wEthChnl = 0;

/* Stop Ethernet Channel */
if((wResult = abdEthStop(wEthChnl))
{
    printf("abdEthStop %d Failed. Error Code: %d,wEthChnl,wResult);
}
```

### **SEE ALSO**

abdEthInitialize() abdEthSetup()

abdEthStart()

### abd1553EnableRT

This function will enable an specific RT Address to transmit and/or receive.

### **PROTOTYPE**

```
#include "setup1553.h" S16BIT abd1553EnableRT(U16BIT u16Abd1553Chnl, S8BIT s8RtAddr);
```

#### **HARDWARE**

BU-67115, BU-67116, BU-67119

### **STATE**

**SETUP** 

#### MODE

1553 RT

#### **PARAMETERS**

```
u16Abd1553Chnl (input parameter)
MIL-STD-1553 Channel Number
Valid Values: 0, 1
```

s8RtAddr (input parameter)

RT Address to Enable Valid Values:0-31

### **DESCRIPTION**

This function will enable a specific MIL-STD-1553 RT Address to be active on the specified 1553 channel. Note, that this function does not enable RT Subaddresses, only the RT Address.

#### **RETURN VALUE**

```
Negative Value = Error 0 = Success
```

### **EXAMPLE**

# abd1553EnableRT (continued)

**SEE ALSO** 

abd1553EnableSA() abdEthInitialize()

abd1553Start()

### abd1553EnableSA

This function will enable an RT Subaddress within a setup and enabled RT Address.

#### **PROTOTYPE**

#include "setup1553.h"
S16BIT abd1553EnableSA(U16BIT u16Abd1553Chnl, S8BIT s8RtAddr, U16BIT u16SA, U16BIT\* pTxDataBuf, U16BIT u16TxDataBufLen);

#### **HARDWARE**

BU-67115, BU-67116, BU-67119

### STATE

**SETUP** 

### **MODE**

1553 RT

#### **PARAMETERS**

u16Abd1553Chnl (input parameter)

MIL-STD-1553 Channel Number

Valid Values: 0, 1

s8RtAddr (input parameter)

RT Address Reference

Valid Values:0-31

u16SA (input parameter)

RT Subaddress to Enable

Valid Values:0-31

pTxDataBuf (input parameter)

Pointer to initial Data for RT Transmit Commands

u16TxDataBufLen (input parameter)

Size (in Words) of pTxDataBuf

Valid Values:0-32

#### DESCRIPTION

This function will enable a specific MIL-STD-1553 RT Subaddress (within the specified RT Address) to be active on the assigned 1553 channel. Note that this the RT Address must first be enabled by calling **abd1553EnableRT()**.

#### **RETURN VALUE**

Negative Value = Error 0 = Success

# abd1553EnableSA (continued)

## **EXAMPLE**

```
S16BIT wResult = 0;
U16BIT w1553Chnl = 0;
U16BIT u16Data[64] =
    0x1111, 0x2222, 0x3333, 0x4444, 0x1111, 0x2222, 0x3333, 0x4444,
    0x1111, 0x2222, 0x3333, 0x4444, 0x1111, 0x2222, 0x3333, 0x4444,
    0x1111, 0x2222, 0x3333, 0x4444, 0x1111, 0x2222, 0x3333, 0x4444,
    0x1111, 0x2222, 0x3333, 0x4444, 0x1111, 0x2222, 0x3333, 0x4444
};
/* Enable RT #01 SA #02*/
if((wResult = abd1553EnableSA(w1553Chnl, 0x01, 0x02, u16Data, 32))
    printf("abd1553EnableSA
                                 %d
                                          Failed.
                                                       Error
                                                                   Code:
            %d,w1553Chnl,wResult);
}
```

## **SEE ALSO**

abd1553EnableRT() abd1553Stop()

abd1553Start()

## abd1553BcCreateMsg

This function will create a 1553 Message to be sent by a Bus Controller.

#### **PROTOTYPE**

#include "setup1553.h"

S16BIT abd1553BcCreateMsg(U16BIT u16Abd1553Chnl, S16BIT s16MsgID,

ABD\_1553\_BC\_MSG\_CREATE\_INFO sMsgCreateInfo,

U16BIT \*pDataBuf, U16BIT u16DataBufSize);

### **HARDWARE**

BU-67115, BU-67116, BU-67119

#### STATE

**SETUP** 

#### MODE

1553 BC

## **PARAMETERS**

u16Abd1553Chnl (input parameter)

MIL-STD-1553 Channel Number

Valid Values: 0, 1

s16MsgID (input parameter)

User-Assigned Message ID

1-65535

sMsgCreateInfo (input parameter)

1553 Message Information

pDataBuf (input parameter)

Pointer to initial Data for BC-RT Commands

u16TxDataBufLen (input parameter)

Size (in Words) of pTxDataBuf

Valid Values:0-32

### **DESCRIPTION**

This function will create a 1553 Bus Controller Message to be transmitted by the Bus Controller. The user has the option of addling this message to the synchronous 1553 BC Bus List or asynchronously sending it whenever new bridged data is received.

## **RETURN VALUE**

Negative Value = Error 0 = Success

## abd1553BcCreateMsg (continued)

## **EXAMPLE**

```
S16BIT wResult = 0;
U16BIT w1553Chnl = 0;
ABD_1553_BC_MSG_CREATE_INFO sMsgCreateInfo;
U16BIT u16Data[32] =
    0x1111, 0x2222, 0x3333, 0x4444, 0x1111, 0x2222, 0x3333, 0x4444,
    0x1111, 0x2222, 0x3333, 0x4444, 0x1111, 0x2222, 0x3333, 0x4444,
};
/* BC->RT1/SA1 msg with 16 data words */
sMsgCreateInfo.msgType = BC_TO_RT; /* BC->RT Message */
sMsqCreateInfo.bSched = TRUE; /* Will be added to the Bus List. */
                                  /* RT 01 */
sMsgCreateInfo.u16RTRx = 1;
sMsgCreateInfo.ul6SARx = 1;
                                  /* SA 01 */
sMsgCreateInfo.u16WC = 16;
                                  /* 16 Data Words */
sMsqCreateInfo.ul6MsqGapTime = 0; /* No additional Gap Time */
sMsgCreateInfo.u32MsgOptions = ACE_BCCTRL_CHL_A; /* Send on Channel A
* /
/* Create New 1553 BC Message */
if((wResult = abd1553BcCreateMsg(w1553Chnl,sMsgCreateInfo,u16Data,16)))
   printf("abd1553BcCreateMsg
                                   %d
                                           Failed.
                                                       Error
                                                                  Code:
            %d,w1553Chnl,wResult);
}
```

### **SEE ALSO**

abd1553BcAddMsgToList() abd1553Start() ABD\_1553\_BC\_MSG\_CREATE\_INFO

## abd1553BcAddMsgToList

This function will add an existing 1553 Message to the synchronous BC Bus List.

### **PROTOTYPE**

#include "setup1553.h" S16BIT abd1553BcAddMsgToList (U16BIT u16Abd1553Chnl, S16BIT s16MsgID);

### **HARDWARE**

BU-67115, BU-67116, BU-67119

## **STATE**

**SETUP** 

#### MODE

1553 BC

### **PARAMETERS**

u16Abd1553Chnl (input parameter)

MIL-STD-1553 Channel Number

Valid Values: 0, 1

s16MsgID (input parameter)

User-Assigned Message ID

1-65535

## **DESCRIPTION**

This function will create a 1553 Bus Controller Message to be transmitted by the Bus Controller. The user has the option of addling this message to the synchronous 1553 BC Bus List or asynchronously sending it whenever new bridged data is received.

## **RETURN VALUE**

Negative Value = Error 0 = Success

## **EXAMPLE**

```
S16BIT wResult = 0;
U16BIT w1553Chnl = 0;

/* Add Message ID 01 to the BC Bust List */
if((wResult = abd1553BcAddMsgToList(w1553Chnl,0x01))
{
    printf("abd1553BcAddMsgToList %d Failed.Error Code:%d,w1553Chnl,wResult);
}
```

# abd1553BcAddMsgToList (continued)

## **SEE ALSO**

abd1553BcCreateMsg() abd1553Stop()

abd1553Start()

## abd429AddTxMsg

This function will add a 429 Message to the Schedule or FIFO Pending Queue

### **PROTOTYPE**

#include "setup429.h"

S16BIT abd429AddTxMsg(U16BIT u16Abd429Chnl, U16BIT u16Msgld, U32BIT u32InitMsgData, BOOLEAN bSched, S16BIT s16Frequency, S16BIT s16Offset);

### **HARDWARE**

BU-67115, BU-67116, BU-67119

## **STATE**

SETUP, RUN

## **MODE**

ARINC 429

#### **PARAMETERS**

u16Abd429Chnl (input parameter)

ARINC 429 Channel Number Valid Values: 0,1,2,3,4,5

s16MsgID (input parameter)

User-Assigned Message ID

1-65535

u32InitMsgData (input parameter)

Initial ARINC 429 Message (32-bit value format)

bSched (input parameter)

TRUE = Schedule the Message at a defined periodic Rate FALSE = Send the message when new data is available (FIFO)

s16Frequency (input parameter)

Only applies to Periodic Messages. (bSched = TRUE) Defines the frequency of the transmission in milliseconds

Valid Values:1-32767

s16Offset (input parameter)

Only applies to Periodic Messages. (bSched = TRUE)

The offset in milliseconds relative to the other scheduled words.

Must be less than the "s16Frequency' input parameter.

Valid Values:1-32767

# abd429AddTxMsg (continued)

## **DESCRIPTION**

This function schedules a transmission of an ARINC-429 Message If 'bSched" is set to TRUE, the Message will transmit at the specified periodic rate. If 'bSched" is FALSE, the message will only be sent when new bridge data linked to this message is received (FIFO). Note, the 429 Channel Must be started (using **abd429Start()**) for transmissions to begin.

### **RETURN VALUE**

Negative Value = Error 0 = Success

## **EXAMPLE**

```
S16BIT wResult = 0;
U16BIT w429Chnl = 0;
U32BIT u32Data = 0x12345678; /* ARINC SDI/Label/Data Message */

/* Setup Tx Msg.(ID=0x01) Scheduled, freq 1000ms, Offset 0ms */
if((wResult = abd429AddTxMsg(w429Chnl, 0x01, u32Data, TRUE, 1000, 0))
{
    printf("abd429AddTxMsg %d Failed. Error Code: %d,w429Chnl,wResult);
}
```

### **SEE ALSO**

abd429Setup() abd429Stop()

abd429Start()

# abd4EthAddTxMsg

This function will add a Ethernet Message to the FIFO Pending Queue.

### **PROTOTYPE**

#include "setupEth.h"
S16BIT abdEthAddTxMsg(U16BIT u16AbdEthChnl, U16BIT u16Msgld, char \* remoteIP,
S16BIT s16DestPort, U32BIT u32MsgLength);

### **HARDWARE**

BU-67115, BU-67116, BU-67119

## STATE

SETUP, RUN

## **MODE**

**ETHERNET** 

#### **PARAMETERS**

u16AbdEtheChnl (input parameter)

**Ethernet Channel Number** 

Valid Values: 0,1

s16MsgID (input parameter)

User-Assigned Message ID

1-65535

remoteIP (input parameter)

Remote IP Address to send to (String Format)

Example: "192.168.1.1"

s16DestPort (input parameter)

Only applies to UDP/IP configured Channels. Enter -1 for TCP/IP configured Channels.

Remote Port to send to. Valid Values: 1-65535

u32MsgLength (input parameter)

Size of the message (in bytes)

Valid Values: 1-65535

# abd4EthAddTxMsg (continued)

### **DESCRIPTION**

This function schedules transmission of an Ethernet Message The Message will only be sent with new bridge data linked to this message becomes available. Note, the Ethernet Channel must be started (using **abdEthStart()**) for transmissions to begin.

### **RETURN VALUE**

```
Negative Value = Error 0 = Success
```

## **EXAMPLE**

```
S16BIT wResult = 0;
U16BIT wEthChnl = 0;

/* Setup UDP Msg. (ID=0x01) to "192.168.1.1", Port 5000 */
if((wResult = abdEthAddTxMsg(wEthChnl,0x01,"192.168.1.1",5000,1024))
{
    printf("abdEthAddTxMsg %d Failed. Error Code: %d,w429Chnl,wResult);
}
```

## **SEE ALSO**

abdEthSetup() abdEthStop()

abdEthStart()

# abd1553AddMatchingEntry

This function will create a Matching Entry for received/monitored MIL-STD-1553 traffic.

## **PROTOTYPE**

#include "setup1553.h"

S16BIT abd1553AddMatchingEntry(U16BIT u16Abd1553Chnl, U16BIT u16MatchingId,

U16BIT u16RxCmdWrd, U16BIT u16RxCmdWrdMask, U16BIT u16TxCmdWrd, U16BIT u16TxCmdWrdMask);

## **HARDWARE**

BU-67115, BU-67116, BU-67119

### **STATE**

**SETUP** 

#### MODE

1553 ANY

#### **PARAMETERS**

u16Abd1553Chnl (input parameter)

MIL-STD-1553 Channel Number

Valid Values: 0, 1

u16MatchingId (input parameter)

User Assigned Matching ID.

Valid Values:1-65535

u16RxCmdWrd (input parameter)

RT Receive Command Word to Match.

Valid Values:0x0000-0xFFFF

u16RxCmdWrdMask (input parameter)

RT Receive Command Word Mask Value.

Valid Values:0x0000-0xFFFF

u16TxCmdWrd (input parameter)

RT Transmit Command Word to Match.

Valid Values:0x0000-0xFFFF

u16TxCmdWrdMask (input parameter)

RT Transmit Command Word Mask Value.

Valid Values:0x0000-0xFFFF

# abd1553AddMatchingEntry (continued)

### **DESCRIPTION**

This function will create a Matching Entry for received/monitored 1553 traffic. If any monitored 1553 message matches the Logical AND of the either the Receive Command Word/Mask or the Transmit Command Word/Mask, then the data will be made available to bridge to a destination channel using the Protocol "Mapping Rule" functions.

Note, 1553 data cannot be bridged to any other channel before defining a Matching Entry.

### **RETURN VALUE**

```
Negative Value = Error 0 = Success
```

### **EXAMPLE**

## **SEE ALSO**

abd1553EnableRT()
abd429AddMappingRule()

abd1553Start()

## abd1553AddMappingRule

This function will create a bridge from a 1553 Matching Entry to the desired destination location.

#### **PROTOTYPE**

#include "setup1553.h"

S16BIT abd1553AddMappingRule(U16BIT u16Abd1553Chnl, U16BIT u16Matchingld,

U8BIT u8SrcStartingWrdIndex, U8BIT u8SrcStartingBit,

U16BIT u16SrcLength,

PABD\_MAPPING\_DEST\_INFO pMappingDestInfo);

### **HARDWARE**

BU-67115, BU-67116, BU-67119

### **STATE**

**SETUP** 

#### MODE

1553 ANY

### **PARAMETERS**

u16Abd1553Chnl (input parameter)

MIL-STD-1553 Channel Number

Valid Values: 0, 1

u16MatchingId (input parameter)

Matching ID of the desired Matching Entry

Valid Values:1-65535

u8SrcStartingWrdIndex (input parameter)

Starting 1553 Word Location to bridge (from Matching Entry)

Valid Values:0-31

u8SrcStartingBit (input parameter)

Starting Bit location (from Starting Word) to bridge

Valid Values:0-15

u16SrcLength (input parameter)

Length of data (in bits) to bridge (Starting from Word/Bit above)

Valid Values:1-704

pMappingDestInfo (input parameter)

Desired Destination Message to bridge data into.

# abd1553AddMappingRule (continued)

## **DESCRIPTION**

This function will bridge (copy) data from a defined 1553 Matching Entry to a desired destination message. If the referenced 1553 matching entry message has been updated, the protocol bridging layer will autonomously copy it into the destination message.

Note, this function does not affect the scheduling of the target destination message. It is up to the user to either schedule the destination message in a bus list or to assign it to be sent asynchronously.

The MIL-STD-1553 Message format is as follows. Users shall reference this format when assigning which words/bits to bridge 1553 Source or Destination data.

| Table 3. ABD_1553_UNIFIED MSG_STRUCTURE |                  |                                     |
|-----------------------------------------|------------------|-------------------------------------|
| Struct Member                           | Word<br>Location | Description                         |
| u16IntraPktTimeStamp                    | 0-3              | 64-bit Timestamp of last reception. |
| u16BlkStats                             | 4                | 1553 Block Status Word              |
| u16GapTime                              | 5                | 1553 Message Gap Time               |
| u16Length                               | 6                | Length of Message (in bytes)        |
| u16RxCmdWrd                             | 7                | 1553 RT Receive Command Word        |
| u16RxStatusWrd                          | 8                | 1553 RT Receive Status Word         |
| u16TxCmdWrd                             | 9                | 1553 RT Transmit Command Word       |
| u16TxStatusWrd                          | 10               | 1553 RT Transmit Status Word        |
| u16WrdCnt                               | 11               | 1553 Word Count (Data Payload)      |
| u16TRforModeCode                        | 12-44            | 0-31 Data Words (Payload)           |

## **RETURN VALUE**

Negative Value = Error 0 = Success

## abd1553AddMappingRule (continued)

## **EXAMPLE**

```
S16BIT wResult = 0;
U16BIT w1553Chnl = 0;
ABD_MAPPING_DEST_INFO sDestInfo;
/* Map 1553 Data to Ethernet */
sDestInfo.u8MappingDestType = 2;
                                           /* Destination =
Ethernet */
1 */
sDestInfo.u.sEthMappingDest.ul6StartingByte = 0; /* Ethernet Start Byte
sDestInfo.u.sEthMappingDest.ul6StartingBit = 0; /* Ethernet Start Bit
0 */
/* Bridge 32 (16 bits*32) words from 1553 Msg ID #1 to an Ethernet
Message */
if((wResult=abd1553AddMappingRule(w1553Chnl,1,12,0,16*32,&sDestInfo))
   printf("abd1553AddMappingRule Failed. Error Code: wResult);
```

### **SEE ALSO**

abd429AddMappingRule() abd1553Start()

ABD\_MAPPING\_DEST\_INFO

## abd429AddMatchingEntry

This function will create a Matching Entry for received ARINC 429 traffic.

#### **PROTOTYPE**

### **HARDWARE**

BU-67115, BU-67116, BU-67119

## STATE

**SETUP** 

## **MODE**

ARINC 429 RX

### **PARAMETERS**

u16Abd429Chnl (input parameter)

ARINC-429 Channel Number Valid Values: 0,1,2,3,4,5

u16MatchingId (input parameter)

User Assigned Matching ID. Valid Values: 1-65535

u16LabelSDI (input parameter)

ARINC 429 Label/SDI Word to Match (A429 Word Bits 0-9)

Valid Values:0x0000-0xFFFF

u16LabelSDIMatchingMask (input parameter)

ARINC 429 Label/SDI Word Mask Value.

Valid Values:0x0000-0x03FF

#### **DESCRIPTION**

This function will create a Matching Entry for received ARINC 429 traffic. If any received ARINC 429 message matches the Logical AND of the Label/SDI Word and Mask, then the data will be made available to bridge to a destination channel using the Protocol "Mapping Rule" functions.

Note, ARINC 429 data cannot be bridged to any other channel before defining a Matching Entry.

#### **RETURN VALUE**

Negative Value = Error 0 = Success

# abd429AddMatchingEntry (continued)

## **EXAMPLE**

```
S16BIT wResult = 0;
U16BIT w429Chnl = 0;
U16BIT wLabelSDI = 0x0102; /* SDI = 0x01B, Label = 0x02 */

/* Create a Matching Entry (ID=0x01) for SDI=0x01B, Label=0x02 */
if((wResult = abd429AddMatchingEntry(w429Chnl,0x01,wLabelSDI,0x03FF))
{
    printf("abd429AddMatchingEntry Failed. Error Code: wResult);
}
```

## **SEE ALSO**

abd429Setup() abd429Start() abd429AddMappingRule()

# abd429AddMappingRule

This function will create a bridge from a ARINC 429Matching Entry to the desired destination.

#### **PROTOTYPE**

#include "setup429.h"

S16BIT abd429AddMappingRule(U16BIT u16Abd429Chnl, U16BIT u16MatchingId,

U8BIT u8SrcStartingBit, U8BIT u8StartingDWord

U16BIT u16SrcLength,

PABD\_MAPPING\_DEST\_INFO pMappingDestInfo);

### **HARDWARE**

BU-67115, BU-67116, BU-67119

### **STATE**

**SETUP** 

#### MODE

ARINC 429 RX

### **PARAMETERS**

u16Abd429Chnl (input parameter)

ARINC 429 Channel Number Valid Values: 0,1,2,3,4,5

u16MatchingId (input parameter)

Matching ID of the desired Matching Entry

Valid Values:1-65535

u8SrcStartingDWord (input parameter)

Starting DWord (32-bits) within ARINC Message to bridge

Valid Values:0-2

u8SrcStartingBit (input parameter)

Starting Bit location (from above DWord) to bridge

Valid Values:0-31

u16SrcLength (input parameter)

Length of data (in bits) to bridge (Starting from Bit above)

Valid Values:1-96

pMappingDestInfo (input parameter)

Desired Destination Message to bridge data into.

# abd429AddMappingRule (continued)

### **DESCRIPTION**

This function will bridge (copy) data from a defined ARINC 429 Matching Entry to a desired destination message. If the referenced ARINC 429 message has been updated, the protocol bridging layer will autonomously copy it into the destination message.

Note, this function does not affect the scheduling of the target destination message. It is up to the user to either schedule the destination message in a bus list or to assign it to be sent asynchronously.

The ARINC 429 Message format is as follows. Users shall reference this format when assigning which DWords/bits to bridge ARINC 429 Source or Destination data.

| Table 4. ARINC_429_MSG_STRUCTURE |                |              |                                     |
|----------------------------------|----------------|--------------|-------------------------------------|
| Variable Name                    | DWord Location | Bit Location | Description                         |
| Label                            | 0              | 0-7          | Message Label                       |
| SDI                              | 0              | 8-9          | Source/Destination Identifier (SDI) |
| Data                             | 0              | 10-28        | Data Payload                        |
| SSM                              | 0              | 29-30        | Sign/Status Matrix                  |
| Р                                | 0              | 31           | Parity Bit                          |
| Time Stamp High                  | 1              | 0-31         | Upper 32-bits of 64-bit TimeStamp   |
| Time Stamp Low                   | 2              | 0-31         | Lower 32-bits of 64-bit TimeStamp   |

## **RETURN VALUE**

Negative Value = Error 0 = Success

## abd429AddMappingRule (continued)

## **EXAMPLE**

```
S16BIT wResult = 0;
U16BIT w429Chnl = 0;
ABD_MAPPING_DEST_INFO sDestInfo;
/* Map 1553 Data to Ethernet */
sDestInfo.u8MappingDestType = 2;
                                                /* Destination =
Ethernet */
                                          /* Ethernet Channel 0
sDestInfo.u.sEthMappingDest.u16ChnlNum = 0;
#1 */
sDestInfo.u.sEthMappingDest.ul6StartingByte = 0; /* Ethernet Start Byte
sDestInfo.u.sEthMappingDest.ul6StartingBit = 0; /* Ethernet Start Bit
0 */
/* Bridge 32 bits (all) from 429 Msg ID #1 to an Ethernet Message */
if((wResult=abd429AddMappingRule(w429Chnl,1,0,0,32,&sDestInfo))
   printf("abd429AddMappingRule Failed. Error Code: wResult);
```

### **SEE ALSO**

abd429AddMappingRule() abd429Start()

ABD\_MAPPING\_DEST\_INFO

# abdEthAddMatchingEntry

This function will create a Matching Entry for received Ethernet traffic.

#### **PROTOTYPE**

#include "setupEth.h"
S16BIT abdEthAddMatchingEntry(U16BIT u16AbdEthChnl, U16BIT u16MatchingId, char \* remotelpaddr, char \* addrMask);

### **HARDWARE**

BU-67115, BU-67116, BU-67119

## **STATE**

**SETUP** 

## **MODE**

**ETHERNET** 

#### **PARAMETERS**

u16AbdEthChnl (input parameter)

**Ethernet Channel Number** 

Valid Values: 0,1

u16MatchingId (input parameter)

User Assigned Matching ID.

Valid Values:1-65535

Remotelpaddr (input parameter)

IPv4 IP Address to Match (String Format)

addrMask (input parameter)

IPv4 IP Address Word Mask Value.

#### DESCRIPTION

This function will create a Matching Entry for received Ethernet traffic. If any received Ethernet message matches the Logical AND of the Remote IP Address Value and Mask, then the data will be made available to bridge to a destination channel using the Protocol "Mapping Rule" functions.

Note, Ethernet data cannot be bridged to any other channel before defining a Matching Entry.

## **RETURN VALUE**

Negative Value = Error 0 = Success

# abdEthAddMatchingEntry (continued)

## **EXAMPLE**

```
S16BIT wResult = 0;
U16BIT wEthChnl = 0;

/* Create a Matching Entry for IP 192.168.1.2 */
if((wResult =
abdEthAddMatchingEntry(wEthChnl,0x01,"192.168.1.2","255.255.255.255"))
{
    printf("abdEthAddMatchingEntry Failed. Error Code: wResult);
}
```

## **SEE ALSO**

abdEthSetup()
abdEthAddMatchingEntry()

abdEthStart()

# abdEthAddMappingRule

This function will create a bridge from an Ethernet Matching Entry to the desired destination.

#### **PROTOTYPE**

#include "setupEth.h"

S16BIT abdEthAddMappingRule(U16BIT u16AbdEthChnl, U16BIT u16MatchingId,

U32BIT u32SrcStartingByte, U32BIT u32SrcStartingBit,

U32BIT u32SrcLength,

PABD\_MAPPING\_DEST\_INFO pMappingDestInfo);

### **HARDWARE**

BU-67115, BU-67116, BU-67119

## **STATE**

**SETUP** 

#### MODE

**ETHERNET** 

### **PARAMETERS**

u16AbdEthChnl (input parameter)

**Ethernet Channel Number** 

Valid Values: 0,1

u16MatchingId (input parameter)

Matching ID of the desired Matching Entry

Valid Values:1-65535

u32SrcStartingByte (input parameter)

Starting Byte location to bridge

Valid Values:0-65535

u32SrcStartingBit (input parameter)

Starting Bit location (from above Byte) to bridge

Valid Values:0-7

u32SrcLength (input parameter)

Length of data (in bits) to bridge (Starting from Byte/Bit above)

Valid Values:1-524288

pMappingDestInfo (input parameter)

Desired Destination Message to bridge data into.

## abdEthAddMappingRule (continued)

### **DESCRIPTION**

This function will bridge (copy) data from a defined Ethernet Matching Entry to a desired destination message. If the referenced Ethernet packet has been updated, the protocol bridging layer will autonomously copy it into the destination message.

Note, this function does not affect the scheduling of the target destination message. It is up to the user to either schedule the destination message in a bus list or to assign it to be sent asynchronously.

The Ethernet Message format is as follows. Users shall reference this format when assigning which bits to bridge Ethernet Source or Destination data.

| Table 5. ETHERNET_MSG_STRUCTURE |                  |                                  |
|---------------------------------|------------------|----------------------------------|
| Variable Name                   | Byte<br>Location | Description                      |
| Length                          | 0-3              | Length of TCP Message (in bytes) |
| Data                            | 4-65535          | User-Defined Data Payload        |

## **RETURN VALUE**

Negative Value = Error 0 = Success

### **EXAMPLE**

```
S16BIT wResult = 0;
U16BIT wEthChnl = 0;
ABD MAPPING DEST INFO sDestInfo;
/* Map Ethernet Data to 1553 Remote Terminal(RT 01, SA01 Word/Bit 0/0*/
sDestInfo.u8MappingDestType = 0;
                                   /* Destination = 1553 */
sDestInfo.u.s1553MappingDest.u16ChnlNum = 0; /* 1553 Channel 0 */
sDestInfo.u.s1553MappingDest.s16MsqId = -1; /* N/A for 1553 RT */
sDestInfo.u.s1553MappingDest.s8RtAddr = 1;
                                             /* 1553 RT Address 01 */
                                             /* 1553 SA 01 */
sDestInfo.u.s1553MappingDest.s8SA
                                     = 1;
sDestInfo.u.s1553MappingDest.u16StartingDataWord = 0;/* 1553 DataWord 0
sDestInfo.u.s1553MappingDest.u16StartingBit = 0; /* 1553 Bit 0 */
/* Bridge 16 Words from Ethernet to 1553 RT 01 SA 01, Words 0-15 */
if((wResult=abdEthAddMappingRule(wEthChnl,1,4,0,16*16,&sDestInfo))
   printf("abdEthAddMappingRule Failed. Error Code: wResult);
```

#### **SEE ALSO**

abdEthAddMatchingEntry() ABD\_MAPPING\_DEST\_INFO abdEthStart()

## 7.4 Structures

## ABD\_1553\_BC\_MSG\_CREATE\_INFO

Structure used in creating MIL-STD-1553 Bus Controller Messages...

## **PROTOTYPE**

```
#include "setup1553.h"
typedef struct _ABD_1553_BC_MSG_CREATE_INFO
{
         ABD_1553_BC_MSG_TYPE msgType;
         BOOLEAN bSched;
         U16BIT u16RTRx;
         U16BIT u16SARx;
         U16BIT u16SATx;
         U16BIT u16SATx;
         U16BIT u16WC;
         U16BIT u16MsgGapTime;
         U32BIT u32MsgOptions;
         U16BIT u16TRforModeCode;
         U16BIT u16MajorFrmTime;
} ABD_1553_BC_MSG_CREATE_INFO, *PABD_1553_BC_MSG_CREATE_INFO;
```

| Table 6. ABD_1553_BC_MSG_CREATE_INFO Structure |                                                                                                    |  |
|------------------------------------------------|----------------------------------------------------------------------------------------------------|--|
| Struct Member                                  | Description                                                                                                    |  |
| msgType                                        | Type of Message.  Valid Choice are: BC_TO_RT, RT_TO_BC, RT_TO_RT, MODE, BROADCAST, BROADCAST_RT_TO_RT, BROADCAST_MODE, END_OF_MINOR, END_OF_MAJOR.    |  |
| bSched                                         | TRUE = Message will be added to the sched. Bus List via abd1553BcAddMsgToList FALSE = Message will be send asynchronously when new data is available. |  |
| u16RTRx                                        | RT Address for Receive RT.                                                                                                    |  |
| u16SARx                                        | RT Subaddress for Receive RT.                                                                                                    |  |
| u16RTTx                                        | RT Address for Transmit RT.                                                                                                    |  |
| u16SATx                                        | RT Subaddress for Transmit RT.                                                                                                    |  |
| u16WC                                          | Word Count or Mode Code                                                                                                    |  |
| u16MsgGapTime                                  | Gap Time (in us) to next message (Only applied to sched. Messages).                                                                                   |  |
| u32MsgOptions                                  | 1553 Message Options.                                                                                                    |  |
| u16TRforModeCode                               | Transmit (1) / Receive (0) for Mode Code commands                                                                                                    |  |
| u16ModeCmd                                     | 1553 Mode Command.                                                                                                    |  |
| u16MajorFrmTime                                | Major Frame Time (in 100us increments). Only applies to END_OF_MAJOR messages.                                                                        |  |

# ABD\_1553\_BC\_MSG\_CREATE\_INFO (continued)

## **SEE ALSO**

abd1553BcCreateMsg() abd1553BcAddMsgToList() abd1553Start()

## ABD\_MAPPING\_DEST\_INFO (\*PABD\_MAPPING\_DEST\_INFO)

Structure (union) to define protocol bridging destination location.

### **PROTOTYPE**

| Table 7. ABD_MAPPING_DEST_INFO Structure |                                               |  |
|------------------------------------------|-----------------------------------------------|--|
| Struct Member                            | Description                                   |  |
| U8MappingDestType                        | Destination Protocol:                         |  |
|                                          | 1 = MIL-STD-1553                              |  |
|                                          | 2 = ARINC 429                                 |  |
|                                          | 3 = ETHERNET                                  |  |
| u.s1553MappingDest                       | MIL-STD-1553 Bridging Destination Information |  |
| u.s429MappingDest                        | ARINC-429 Bridging Destination Information    |  |
| u.sEthMappingDest                        | Ethernet Bridging Destination Information     |  |

## **SEE ALSO**

abd1553AddMappingRule() abdEthAddMappingRule()

abd429AddMappingRule()

## ABD\_1553\_MAPPING\_DEST\_INFO

Structure to define MIL-STD-1553 protocol bridging destination location.

## **PROTOTYPE**

| Table 8. ABD_1553_MAPPING_DEST_INFO Structure |                                                                                                    |  |
|-----------------------------------------------|----------------------------------------------------------------------------------------------------|--|
| Struct Member                                 | Description                                                                                                    |  |
| u16ChnlNum                                    | Channel Number of the destination MIL-STD-1553 channel.                                                                                                    |  |
| s16Msgld                                      | Message ID of destination BC Message.  Note, Only applicable if 1553 Target is configured as a Bus Controller.  Set to '-1' for 1553 channels configured as Remote Terminals.  Valid Values: 1-65535 |  |
| s8RtAddr                                      | RT Address of destination.  Note, Only applicable if 1553 Target is configured as Remote Terminal(s).  Set to '-1' for 1553 channels configured as Bus Controller.                                   |  |
| s8SA                                          | RT Subaddress of destination.  Note, Only applicable if 1553 Target is configured as Remote Terminal(s).  Set to '-1' for 1553 channels configured as Bus Controller.                                |  |
| u16StartingDataWord                           | Starting 1553 Word within destination to bridge (copy) data to. Valid Values : 0-31                                                                                                    |  |
| u16StartingBit                                | Starting Bit (from above 1553 Word) within destination to bridge (copy) data to.  Valid Values: 0-15                                                                                                 |  |

## **SEE ALSO**

abd1553AddMatchingEntry() ABD\_MAPPING\_DEST\_INFO

abd1553AddMappingRule()

## ABD\_429\_MAPPING\_DEST\_INFO

Structure to define ARINC-429 protocol bridging destination location.

## **PROTOTYPE**

| Table 9. ABD_429_MAPPING_DEST_INFO Structure |                                                                                                    |  |
|----------------------------------------------|----------------------------------------------------------------------------------------------------|--|
| Struct Member                                | Description                                                                                                    |  |
| u16ChnlNum                                   | Channel Number of the destination ARINC-429 channel.                                                                           |  |
| s16Msgld                                     | Message ID of destination ARINC-429 Message.  Note, Only applicable if destination 429 channel is configured as a transmitter. |  |
| u16StartingBit                               | Starting Bit within 'Data' portion (bits 10-30) of destination ARINC 429 32-bit Message.  Valid Values: 10-30                  |  |

## **SEE ALSO**

abd429AddMatchingEntry() ABD\_MAPPING\_DEST\_INFO

abd429AddMappingRule()

## ABD\_ETH\_MAPPING\_DEST\_INFO

Structure to define Ethernet protocol bridging destination location.

### **PROTOTYPE**

| Table 10. ABD_ETH_MAPPING_DEST_INFO Structure |                                                                                                |  |
|-----------------------------------------------|------------------------------------------------------------------------------------------------|--|
| Struct Member                                 | Description                                                                                    |  |
| u16ChnlNum                                    | Channel Number of the destination Ethernet channel.                                            |  |
| s16Msgld                                      | Message ID of destination Ethernet packet                                                      |  |
| u16StartingByte                               | Starting Byte within destination Ethernet Packet.  Valid Values: 0-65535                       |  |
| u16StartingBit                                | Starting Bit (from above starting byte) within destination Ethernet Packet.  Valid Values: 0-7 |  |

## **SEE ALSO**

abdEthAddMatchingEntry() ABD\_MAPPING\_DEST\_INFO abdEthAddMappingRule()

## 7.5 Available Samples

This Protocol Bridging Layer API is supplied with many examples of the proper use of the SDK and the capabilities of the hardware. The examples provided demonstrate numerous bridging techniques between the 3 available protocols (MIL-STD-1553, ARINC-429, and Ethernet).

In all cases, the examples have been provided as source codes with an appropriate "Makefiles" that may be used to build the executable.

The samples reside in the following directory on the ABD Target:

## /home/ddc/ABD/ABDbridging/samples

## 7.5.1 Received ARINC-429 to MIL-STD-1553 Bus Controller (arinc2bc)

This sample application shows how the user can bridge a received ARINC Message to a MIL-STD-1553 Receive (BC→RT) Message.

## 7.5.2 Received ARINC-429 to Transmit Ethernet (arinc2eth)

This sample application shows how the user can bridge a received ARINC Message to an Ethernet transmit Packet.

# 7.5.3 MIL-STD-1553 Bus Controller to Transmit Ethernet (bc2eth)

This sample application shows how the user can bridge data from a MIL-STD-1553 Transmit (RT→BC) to an Ethernet transmit Packet.

# 7.5.4 Received Ethernet to ARINC-429 Transmit (eth2arinc)

This sample application shows how the user can bridge a received Ethernet Packet to an ARINC Transmit Message.

# 7.5.5 Received Ethernet to MIL-STD-1553 Bus Controller (eth2bc)

This sample application shows how the user can bridge a received Ethernet Packet to a MIL-STD-1553 Receive (BC→RT) Message.

# 7.5.6 Received Ethernet to MIL-STD-1553 Remote Terminal (eth2rt)

This sample application shows how the user can bridge a received Ethernet Packet to a MIL-STD-1553 Remote Terminal.

## 7.5.7 MIL-STD-1553 Remote Terminal to Transmit Ethernet (mrt2eth)

This sample application shows how the user can bridge data received on a MIL-STD-1553 Remote Terminal to an Ethernet transmit Packet.

## 7.5.8 MIL-STD-1553 Bus Monitor to ARINC-429 Transmit (mt2arinc)

This sample application shows how the user can bridge monitored MIL-STD-1553 Data to an ARINC Transmit Message.

# 7.5.9 MIL-STD-1553 Bus Monitor to Transmit Ethernet (mt2eth)

This sample application shows how the user can bridge monitored MIL-STD-1553 Data to an Ethernet Transmit Packet.

## 8 USING REMOTE ACCESS MODE

When the AceXtreme Bridge Device is put into Remote Access Mode, a virtual backplane is created between the applications running on a host computer and the MIL-STD-1553 / ARINC 429 interfaces on the ABD. Remote Access mode allows for the ABD to be plugged into the network while the user uses the 1553 and/or 429 channels on the ABD from a remote location. Remote Access mode is supported under Windows, Linux, and VxWorks.

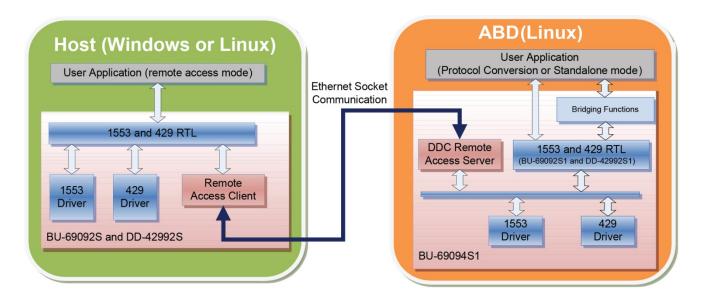

Figure 28. ABD Remote Access interaction

When using a Windows Operating system with the AceXtreme Bridge Device in Remote Access mode, all of DDC's software tools can be used. These tools include the AceXtreme® SDK, ARINC 429 SDK, BusTrACEr®, *data*SIMS®, Commercial Avionics Utilities, and DDC's LabVIEW® Support Package.

## 8.1 Remote Access Mode With Windows

To use the ABD with a Windows host Operating system, the DDC Card Manager must be used to find the ABD and assign Logical Device Numbers (LDNs) to the 1553 and 429 channels on the ABD. The DDC Card Manager is bundled with the DDC SDK software in the BU-69092S0 AceXtreme SDK, or the DD-42992S0 ARINC 429 SDK. These SDKs are needed to use the ABD under Windows and should be installed per the SDK installation instructions. Once the SDKs have been installed and the LDNs have been assigned, the ABD is ready for use with DDC's Windows software support packages.

## 8.1.1 Assigning Logical Devices Numbers

Assigning a LDN to the 1553 and 429 channels on the ABD is done by first opening the DDC Card Manager, located in the Windows Control Panel or as a shortcut in Start Menu. Once the DDC Card Manager is opened, there will be several buttons on the left side of the card manager. These buttons allow you to select which interface type you will be assigning an LDN for your device. The button options include MIL-STD-1553, ARINC 429 and Synchro/ Resolver Devices (the ABD does not contain any Synchro / Resolver channels).

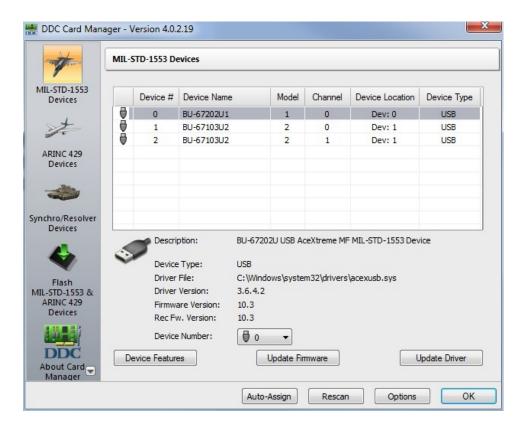

Figure 29. DDC Card Manager (Windows)

The DDC Card Manager will need to know the IP address of your ABD. To enter in the IP Address click **Options** on the lower right side of the DDC Card Manager.

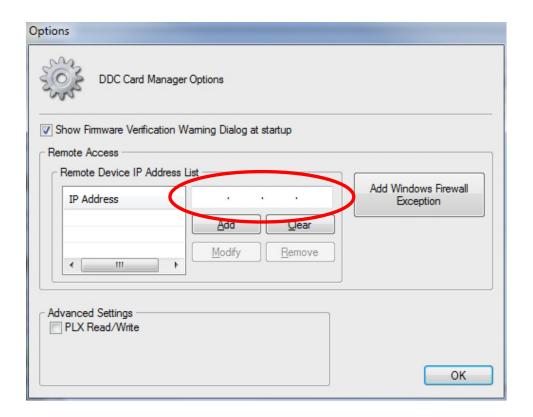

Figure 30. DDC Card Manager Options Dialog

The options dialog window will be displayed, allowing the user to enter the IP Address of the ABD in the circled area above. Clicking **Add** will insert the IP Address in the list of addresses the DDC Card Manager will search for upon loading, or when rescan is selected. **Modify** will allow you to change one of the IP addresses in the list. **Remove** will delete the IP Address from the list of IP Addresses. **Clear** will remove the IP Address from the circled box.

Once the IP Address of the ABD has been added, click **OK** to return to the main dialog window of the DDC Card Manager. Clicking **Rescan** will cause the DDC Card Manager to search for any ABDs based on the provided IP address and add the ABD's channels to the appropriate sections. At this point, a LDN may be assigned to the 1553 and or 429 channels, and the LDNs may be used with the Windows Host operation system and DDC software.

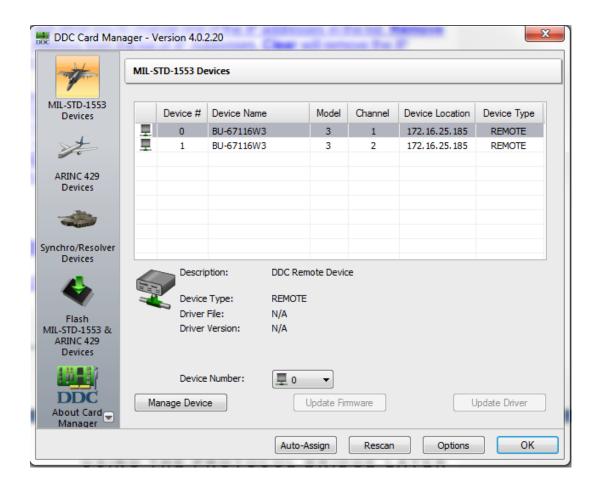

Figure 31. DDC Card Manager with Remote MIL-STD-1553 Devices.

Note: The 429 LDNs are assigned by clicking ARINC 429 Devices.

# 8.1.2 Removing ABD from Card Manager

When removing the ABD from the Windows host, the LDNs and IP address must be removed. It is recommended to first set all LDNs to **NONE** for any channels on the ABD. Then click **Options** to open the DDC Card Manager Options dialog. The ABD's IP address will be in the IP Address list. Click on it to highlight the IP address and then click the remove button to remove the IP Address from the list.

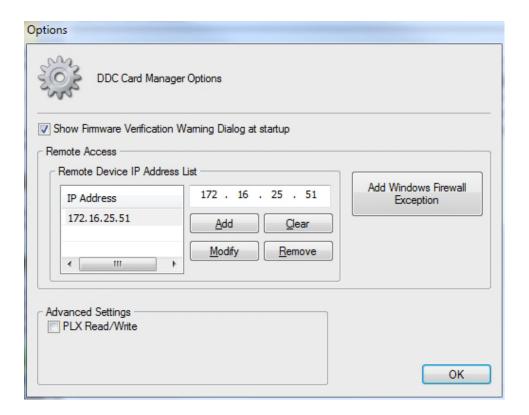

Figure 32. DDC Card Manager - Remove IP

Once the IP Address has been removed, the DDC Card Manager will no longer see the 1553/429 channels on the ABD.

# 8.1.3 Forwarding Port through Windows Firewall for Remote Access

Windows 7 and Windows 8 may require Ports to be opened within the Windows Firewall for Remote Access Mode. These ports may be opened through the DDC Card Manager (version 4.0.2.19 or later).

The DDC Card Manager (version 4.0.2.19 or later) has the option to open the ports needed by the ABD when using Remote Access Mode. In order to open these ports the user must first open the DDC Card Manager and click **Options** (see Figure 29).

Once the options dialog has been opened, click **Add Windows Firewall Exception** to add the required ports to your firewall.

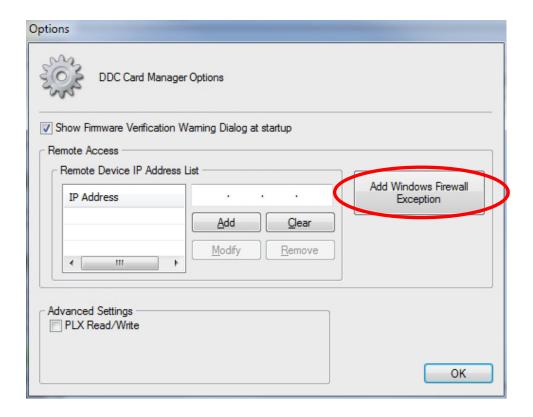

Figure 33. DDC Card Manager Options Dialog

Clicking **Add Windows Firewall Exception** will add the necessary ports starting at port 27016. The number of ports opened will depend on the channel count of your device.

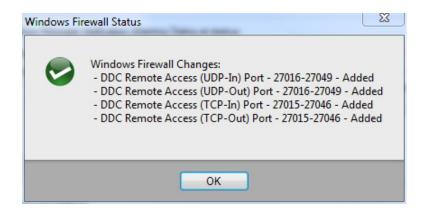

Figure 34. DDC Card Manager Firewall Changes.

### 8.2 Remote Access Mode With Linux

To use the ABD with a Linux host Operating system, the DDC Card Manager must be used to find the ABD and assign Logical Device Numbers (LDNs) to the 1553 and 429

channels on the ABD. The DDC Card Manager is bundled with the DDC SDK software in the BU-69092S1 AceXtreme SDK, or the DD-42992S1 ARINC 429 SDK. These SDKs are needed to use the ABD under Linux and should be installed per the SDK installation instructions. Once the SDKs have been installed and the LDNs have been assigned, the ABD is ready for use with DDC's Linux software support packages.

## 8.2.1 Assigning Logical Devices Numbers

Assigning a LDN to the 1553 and 429 channels on the ABD is done by first opening the DDC Card Manager. This is done from the prompt, by typing **ddccm**. To run **ddccm**, the user must have root privileges; otherwise the Card Manager will report an error.

After starting **ddccm**, enter '1' for **1553 Data Bus channels** or '2' for **ARINC 429**. Figure 35 shows the MIL-STD-1553 channels that are available when selecting 1 from the prompt. The lack of channels is due to the IP Address of the ABD not being added to the IP Address list. At the prompt enter in 'h' to have **ddccm** display the help context menu which displays a list of commands.

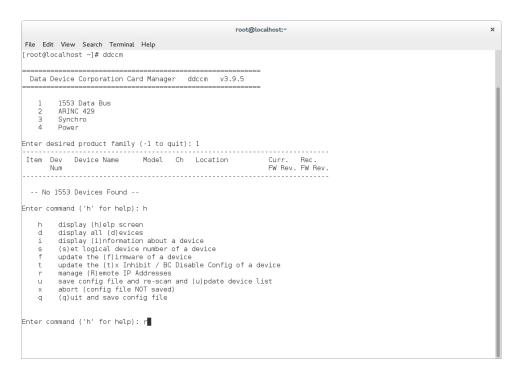

Figure 35. Running ddccm (Linux)

From the prompt, enter 'a' to (a)dd an IP address to the list of searchable IP addresses for the card manager. The card manager will now prompt the user for the

IP address to add to the list of IP addresses. Enter in the IP address of the ABD and press enter.

Figure 36. Selecting Add/Entering IP Address of ABD

After entering in the IP address, enter in 'h' at the prompt again to display a new list of selectable commands to perform within **ddccm**. Enter in 'q' to exit the current level and return back to the Device listing portion of the **ddccm**.

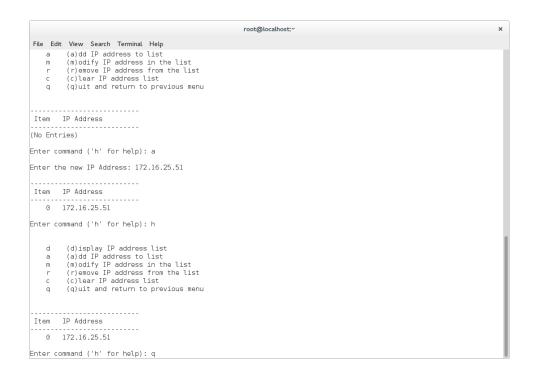

Figure 37. Entering IP Address

From the prompt, select 'u' to save the configuration file and to perform a re-scan and (u)pdate device list for MIL-STD-1553 and ARINC 429 devices. Any found devices on the ABD will be displayed as shown by Figure 38. To see the ARINC 429 devices, ddccm must be exited and run again.

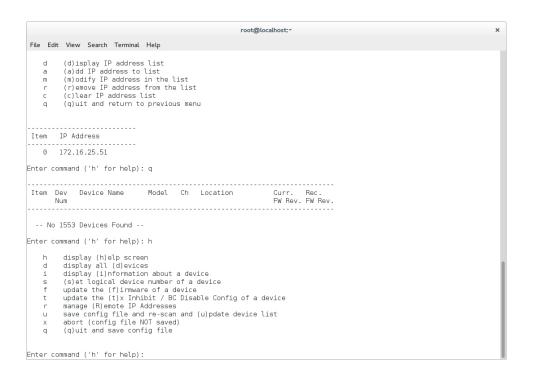

Figure 38. Saving Configuration file

The final step is to assign an LDN to each channel on the ABD. This is done by entering 's' from the prompt for (s)et logical device number of a device. This causes the card manager to ask for which item number, and what LDN number to use for the channel. To switch between ARINC 429 and MIL-STD-1553 devices, the user must close and then reopen ddccm.

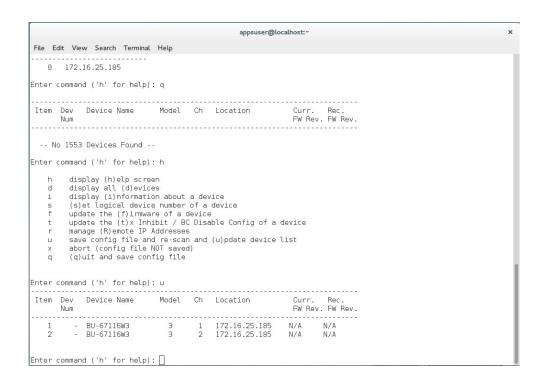

Figure 39. Listing Found Devices

## 8.2.2 Removing ABD from Card Manager

The DDC Card Manager (**ddccm**) can be used to remove the ABD's IP Address from the searchable IP Address list as well. To remove the IP Address, open the DDC Card Manager by entering in **ddccm** at the prompt with superuser privileges. Select either MIL-STD-1553 or ARINC 429 from the first menu selection. Enter '**r**' to select (**r**)emove IP addres from the list.

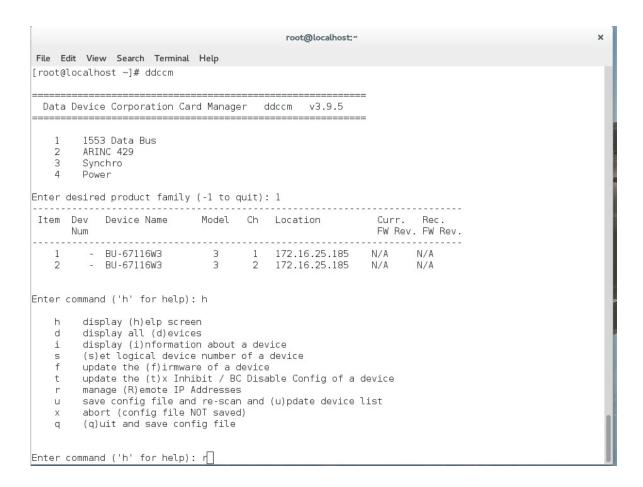

Figure 40. Removing IP Address

After selecting 'r' to enter the mange (R)emote IP Addresses section of the card manager, select 'c' to (c)lear IP address list. This will remove all IP Addresses from the DDC Card Managers list. If the user wishes to remove a particular IP Address the 'r' selection can be used.

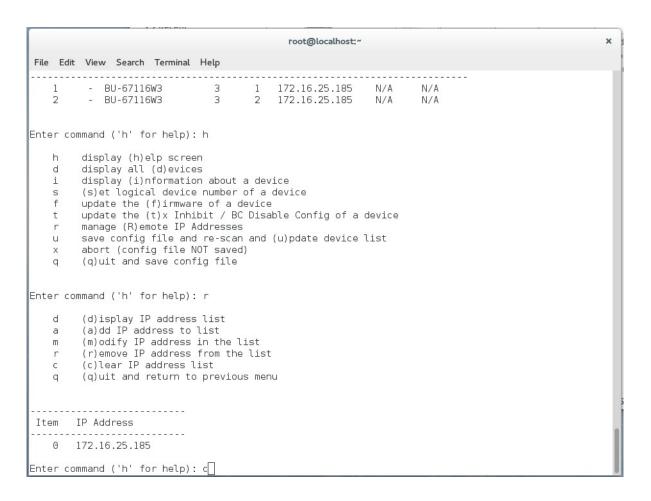

Figure 41. Clearing IP Address.

After removing the IP Address from the list, select 'q' to exit back to Device List portion of the DDC Card Manager.

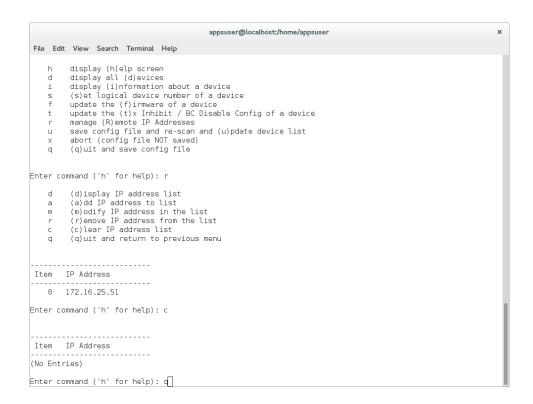

Figure 42. Returning to previous menu.

To update the device list, enter 'u' at the prompt, and the DDC Card Manager will no longer see any ABD devices.

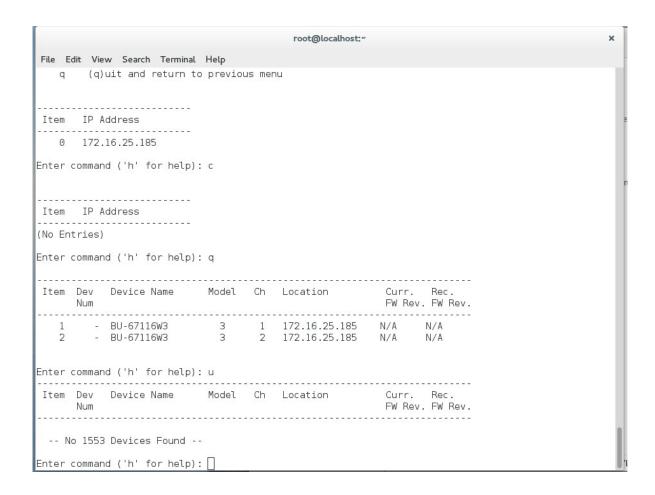

Figure 43. Updating Device List.

### 8.3 Remote Access Mode With VxWorks

To use the ABD with a VxWorks host Operating system, the DDC Card Manager must be used to find the ABD and assign Logical Device Numbers (LDNs) to the 1553 and 429 channels on the ABD. The DDC Card Manager is bundled with the DDC SDK software in the BU-69092S2 AceXtreme SDK, or the DD-42992S2 ARINC 429 SDK. These SDKs are needed to use the ABD under VxWorks and should be installed per the SDK installation instructions. Once the SDKs have been installed and the LDNs have been assigned, the ABD is ready for use with DDC's VxWorks software support packages.

## 8.3.1 Assigning Logical Devices Numbers

Assigning a LDN to the 1553 and 429 channels on the ABD is done by first opening the DDC Card Manager. This is done from the prompt, by typing **ddccm**. After starting **ddccm**, enter '1' for 1553 Data Bus channels or '2' for ARINC 429. Figure 44 shows the MIL-STD-1553 channels that are available when selecting 1 from the prompt. The lack of channels is due to the IP Address of the ABD not being added to

the IP Address list. At the prompt enter in 'h' to have **ddccm** display the help context menu which displays a list of commands.

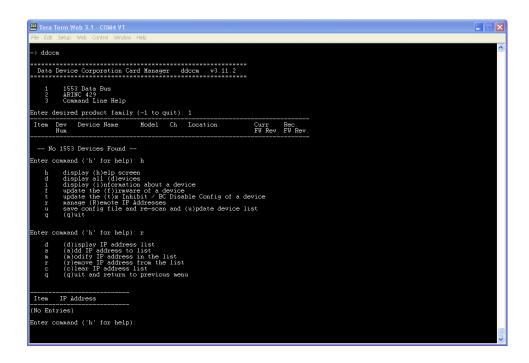

Figure 44. Running ddccm (VxWorks)

From the prompt, type 'a' to (a)dd an IP address to the list of searchable IP addresses for the card manager. The card manager will now prompt the user for the IP address to add to the list of IP addresses. Enter in the IP address of the ABD and press enter.

```
The Ide Sets Web Corrol Wedow Heb

-> ddoca

Bata Device Corporation Card Manager ddoca v3:11.2

1 1553 Data Bus
2 ARINC 429
3 Command Line Help

Enter desired product family (-1 to quit): 1

Item Dev Device Name Model Ch Location Curr. Rec.
FW Rev. FW Rev.

-- No 1553 Devices Found --

Enter command ('h' for help): h
h display (h)elp screen
d display (1)information about a device
i display (1)information about a device
t update the (i)r Inhibit / EC Disable Config of a device
x Range Collecte IF Address
u collecte IF Address Ist
q (3)uit

Enter command ('h' for help): r

d (d)isplay IP address list
a (a)dd IP address list
a (a)dd IP address to list
c (c) clear IP address in the list
c (c) clear IP address in the list
c (c) clear IP address in the list
c (c) clear IP address in the list
c (c) clear IP address in the list
c (c) clear IP address in the list
c (c) clear IP address in the list
c (c) clear IP address in the list
c (c) clear IP address in the list
c (c) clear IP address in the list
c (c) clear IP address in the list
c (c) clear IP address in the list
c (c) clear IP address in the list
c (c) clear IP address in the list
c (c) clear IP address in the list
c (c) clear IP address in the list
c (c) clear IP address in the list
c (c) clear IP address in the list
c (c) clear IP address in the list
c (c) clear IP address in the list
c (c) clear IP address in the list
c (c) clear IP address in the list
c (c) clear IP address in the list
c (c) clear IP address in the list
c (c) clear IP address in the list
c (c) clear IP address in the list contains the list contains t
```

Figure 45. Selecting Add / Entering IP Address of ABD

After entering in the IP address, type 'h' at the prompt again to display a new list of selectable commands to perform within **ddccm**. Type 'q' to exit the current level and return back to the Device listing portion of the **ddccm**.

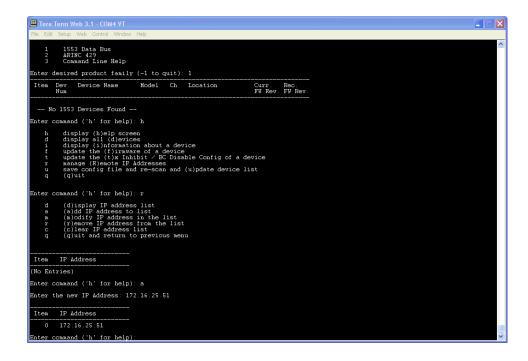

Figure 46. Entering IP Address

From the prompt, select 'u' to save the configuration file and to perform a re-scan and (u)pdate device list for MIL-STD-1553 and ARINC 429 devices. Any found devices on the ABD will be displayed as shown by Figure 47. To see the ARINC 429 devices, **ddccm** must be exited and run again.

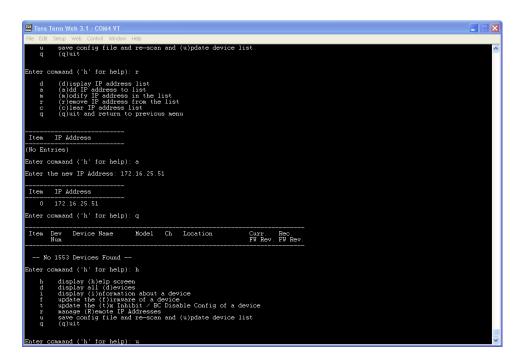

Figure 47. Save Configuration file

The final step is to assign an LDN to each channel on the ABD. This is done by entering 's' from the prompt for (s)et logical device number of a device. This causes the card manager to ask for which item number, and what is the LDN number to use for the channel. To switch between ARINC 429 and MIL-STD-1553 devices, the user must close and then reopen ddccm.

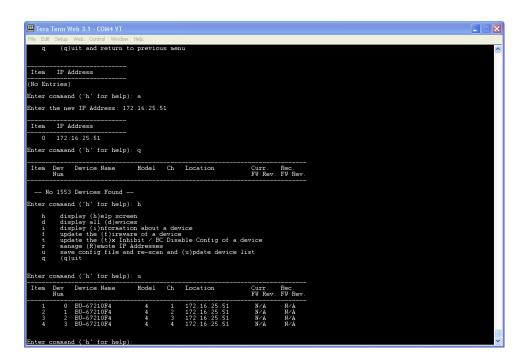

Figure 48. Listing Found Devices

## 8.3.2 Removing ABD from Card Manager

The DDC Card Manager (**ddccm**) can be used to remove the ABD's IP Address from the searchable IP Address list as well. To remove the IP Address, open the DDC Card Manager by typing **ddccm** at the prompt with superuser privileges. Select either MIL-STD-1553 or ARINC 429 from the first menu selection. Enter 'r' to select (r)emove IP addres from the list.

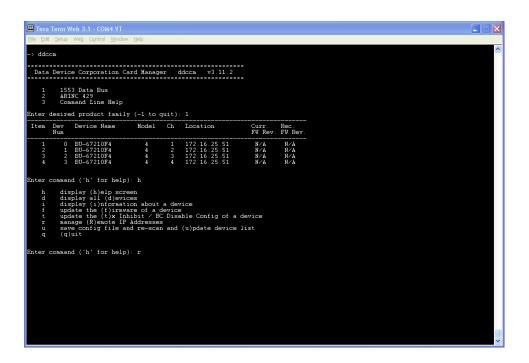

Figure 49. Removing IP Address

After selecting 'r' to enter the mange (R)emote IP Addresses section of the card manager, select 'c' to (c)lear IP address list. This will remove all IP Addresses from the DDC Card Managers list. If the user wishes to remove a particular IP Address the 'r' selection can be used.

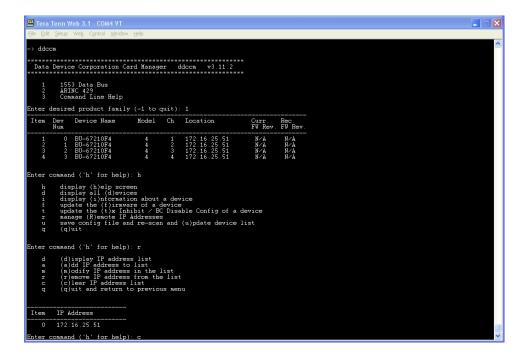

Figure 50. Clearing IP Address

After removing the IP Address from the list, select 'q' to exit back to Device List portion of the DDC Card Manager.

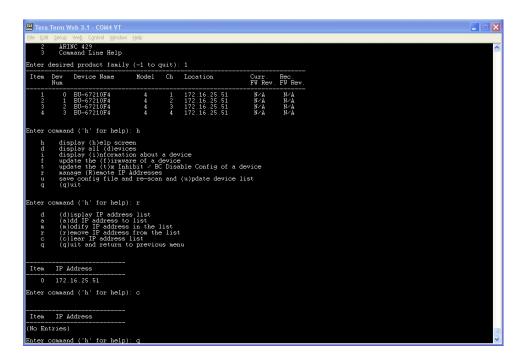

Figure 51. Returning to Previous Menu

To update the device list, enter 'u' at the prompt, and the DDC Card Manager will no longer see any ABD devices.

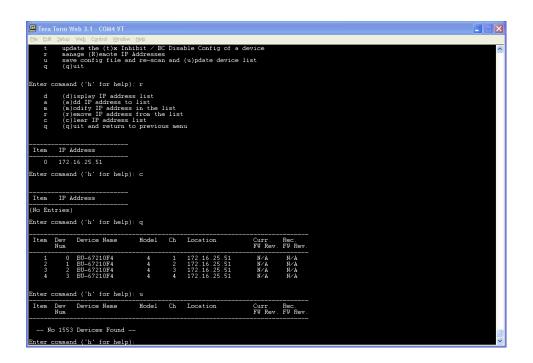

Figure 52. Updating Device List

AceXtreme Bridge Device

### 9 UPGRADING AND RECOVERING THE DEVICE

The AceXtreme Bridge Device is capable of In-Field upgrading, and recovery. In-Field upgrading allows the ABD to be updated to DDC latest Drivers and Library without having to ship the unit back to DDC. The recovery mode can be used to flash a backup image of the original configuration onto the AceXtreme Bridge Device. Care should be taken when using the recovery mode as all settings, and data will be erased after putting the device into Recovery mode.

## 9.1 Setting device signal states

The AceXtreme Bridge Device has three modes of operation, Configuration Mode, Run Mode and Recovery mode. To select a mode of operation the DDC-78053 cable is required. This cable allows the user to select between Run Mode and Configuration Mode. If the cable is not connected, the device will start in Run Mode.

## 9.1.1 Run Mode Signal State

The AceXtreme Bridge Device will be in Run Mode when the DDC-78053 Cable is not connected to the ABD. When the DDC-78053 Cable is connected to the ABD, the AceXtreme Bridge Device will be in Run Mode when the supplied BNC short connector is not attached to J2 of the DDC-78053 cable.

## 9.1.2 Configuration Mode Signal State

To put the AceXtreme Bridge Device into Configuration Mode, connect the BNC short connector to J2. Critical ABD settings (such as IP address and Enabling/Disabling Network Services) may be modified on the AceXtreme Bridge Device.

## 9.1.3 Recovery Mode Signal State

Recovery Mode on the AceXtreme Bridge Device may be used to flash a backup image onto the primary partition of the ABD. All data and settings will be lost when using Recovery mode. To put the AceXtreme Bridge Device into Recovery Mode, Pin 47 must be grounded before applying power. Available ground pins on J1 are pins 1, 2, 3, 4, 11, 18, 26,33,46 and 49.

See the BU-6711[5/6/8]W Hardware Manual for more information.

## 9.2 Recovery Mode

When necessary, Recovery Mode on the AceXtreme Bridge Device may be used to put the ABD back into a know default state (factory settings). This is done by grounding Pin 47 on J1 and booting the ABD. The AceXtreme Bridge Device will then automatically boot into the backup flash and start the recovery process. Once completed, power off the ABD and disconnect the J1 pin from ground (a complete power cycle is required for the update to complete). Restart the ABD, and it will now boot up in its default configuration from the factory.

## 9.3 HTTP (Web) Update Method

To update the DDC SDKs and drivers the Web Server may be used. The Software Information page on the AceXtreme Bridge Device displays the installed MIL-STD-1553 and ARINC-429 SDK library versions. The Browse and Upload button can be used to upload a new library and / or driver provided by DDC.

Device Firmware can also be updated in a similar fashion by the Update Firmware section on the Device Information Tab.

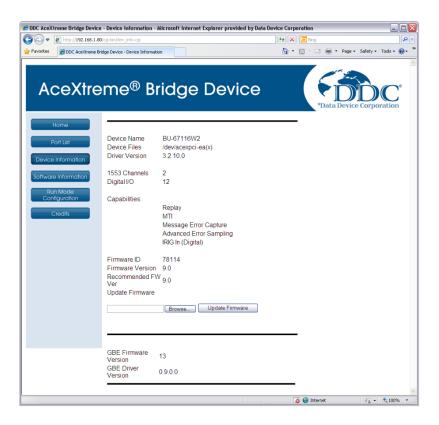

Figure 53. AceXtreme Bridge Device Internal Directory Structure

# Data Device Corporation

## Leadership Built on Over 50 Years of Innovation

## Military | Commercial Aerospace | Space | Industrial

Data Device Corporation (DDC) is the world leader in the design and manufacture of high-reliability data bus products, motion control, and solid-state power controllers for aerospace, defense, and industrial automation applications. For more than 50 years, DDC has continuously advanced the state of high-reliability data communications and control technology for MIL-STD-1553, ARINC 429, AFDX®, Synchro/Resolver interface, and Solid-State Power Controllers with innovations that have minimized component size and weight while increasing performance. DDC offers a broad product line consisting of advanced data bus technology for Fibre Channel networks; MIL-STD-1553 and ARINC 429 Data Networking cards, components, and software; Synchro/Resolver interface components; and Solid-State Power Controllers and Motor Drives.

### **Product Families**

## Data Bus | Synchro/Resolver Digital Conversion| Power Controllers | Motor Controllers

DDC is a leader in the development, design, and manufacture of highly reliable and innovative military data bus solutions. DDC's Data Networking Solutions include MIL-STD-1553, ARINC 429, AFDX®, Ethernet and Fibre Channel. Each Interface is supported by a complete line of quality MIL-STD-1553 and ARINC 429 commercial, military, and COTS grade cards and components, as well as software that maintain compatibility between product generations. The Data Bus product line has been field proven for the military, commercial and aerospace markets.

DDC is also a global leader in Synchro/Resolver Solutions. We offer a broad line of Synchro/Resolver instrument-grade cards, including angle position indicators and simulators. Our Synchro/Resolver-to-Digital and Digital-to-Synchro/Resolver microelectronic components are the smallest, most accurate converters, and also serve as the building block for our card-level products. All of our Synchro/Resolver line is supported by software, designed to meet today's COTS/MOTS needs. The Synchro/Resolver line has been field proven for military and industrial applications, including radar, IR, and navigation systems, fire control, flight instrumentation/simulators, motor/motion feedback controls and drivers, and robotic systems.

As the world's largest supplier of Solid-State Power Controllers (SSPCs) and Remote Power Controllers (RPCs), DDC was the first to offer commercial and fully-qualified MIL-PRF-38534 and Class K Space-level screening for these products. DDC's complete line of SSPC and RPC boards and components support real-time digital status reporting and computer control, and are equipped with instant trip, and true I<sup>2</sup>T wire protection. The SSPC and RPC product line has been field proven for military markets, and are used in the Bradley fighting vehicles and M1A2 tank.

DDC is the premier manufacturer of hybrid motor drives and controllers for brush, 3-phase brushless, and induction motors operating from 28 Vdc to 270 Vdc requiring up to 18 kilowatts of power. Applications range from aircraft actuators for primary and secondary flight controls, jet or rocket engine thrust vector control, missile flight controls, to pumps, fans, solar arrays and momentum wheel control for space and satellite systems.

### Certifications -

Data Device Corporation is ISO 9001: 2008 and AS 9100, Rev. C certified.

DDC has also been granted certification by the Defense Supply Center Columbus (DSCC) for manufacturing Class D, G, H, and K hybrid products in accordance with MIL-PRF-38534, as well as ESA and NASA approved.

Industry documents used to support DDC's certifications and Quality system are: AS9001 OEM Certification, MIL-STD-883, ANSI/NCSL Z540-1, IPC-A-610, MIL-STD-202, JESD-22, and J-STD-020.

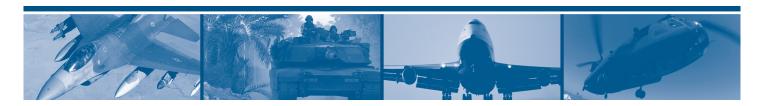

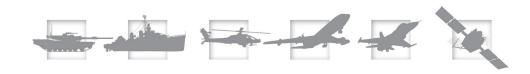

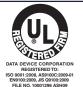

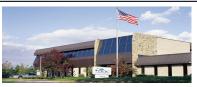

### The first choice for more than 50 years—DDC

DDC is the world leader in the design and manufacture of high reliability data interface products, motion control, and solid-state power controllers for aerospace, defense, and industrial automation.

### Inside the U.S. - Call Toll-Free 1-800-DDC-5757

### Headquarters and Main Plant

105 Wilbur Place, Bohemia, NY 11716-2426 Tel: (631) 567-5600 Fax: (631) 567-7358 Toll-Free, Customer Service: 1-800-DDC-5757

### Web site: www.ddc-web.com

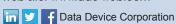

### Outside the U.S. - Call 1-631-567-5700

United Kingdom: DDC U.K., LTD

James House, 27-35 London Road, Newbury, Berkshire RG14 1JL, England Tel: +44 1635 811140 Fax: +44 1635 32264

France: DDC Electronique

10 Rue Carle-Hebert 92400 Courbevoie France

Tel: +33-1-41-16-3424 Fax: +33-1-41-16-3425

### Germany: DDC Elektronik GmbH

Triebstrasse 3, D-80993 München, Germany

Tel: +49 (0) 89-15 00 12-11 Fax: +49 (0) 89-15 00 12-22

### Japan: DDC Electronics K.K.

Dai-ichi Magami Bldg, 8F, 1-5, Koraku 1-chome, Bunkyo-ku, Tokyo 112-0004, Japan Tel: 81-3-3814-7688 Fax: 81-3-3814-7689 Web site: www.ddcjapan.co.jp

### Asia: Data Device Corporation - RO Registered in Singapore

Blk-327 Hougang Ave 5 #05-164

Singapore 530327 Tel: +65 6489 4801

The information in this Manual is believed to be accurate; however, no responsibility is assumed by Data Device Corporation for its use, and no license or rights are granted by implication or otherwise in connection therewith. Specifications are subject to change without notice.